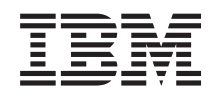

# IBM-ovi sistemi - iSeries Upravljanje sistemov - Naprednejši planer opravil

*Različica 5, izdaja 4*

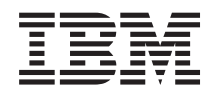

# IBM-ovi sistemi - iSeries Upravljanje sistemov - Naprednejši planer opravil

*Različica 5, izdaja 4*

# **Opomba**

Preden začnete uporabljati te informacije in izdelek, kateremu so namenjene, preberite informacije v razdelku ["Opombe",](#page-32-0) na strani 27.

### **Sedma izdaja (Februar 2006)**

Ta izdaja je namenjena za različico 5, izdajo 4 in popravke 0 sistema IBM i5/OS (številka izdelka 5722-SS1) in za vse nadaljnje izdaje in popravke, dokler ne bomo v novih izdajah določili drugače. Ta različica se ne izvaja na vseh modelih RISC (računalnik z zoženim naborom ukazov), niti na modelih CISC.

**© Copyright International Business Machines Corporation 1998, 2006. Vse pravice pridržane.**

# **Kazalo**

# **Osrednje [upravljanje](#page-6-0) . . . . . . . . . [1](#page-6-0)**

Delo z Osrednjim [upravljanjem](#page-6-0) . . . . . . . . . [1](#page-6-0) [Naprednejši](#page-6-0) planer opravil (Advanced Job Scheduler) . [1](#page-6-0)

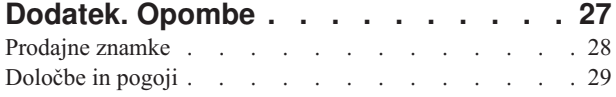

# <span id="page-6-0"></span>**Osrednje upravljanje**

Želite, da so naloge za upravljanje sistema preprostejše, lažje, trajajo manj časa in se ne ponavljajo? Ali želite zmanjšati skupne stroške lastništva strežnika? Navigator iSeries nudi tehnologijo, ki jo potrebujete za hkratno izvajanje nalog upravljanja sistema prek enega ali več strežnikov.

Kliknite Osrednje upravljanje v Navigatorju iSeries in poiščite skupino funkcij za preprosto upravljanje sistema, ki so postale del osnove operacijskega sistema. Z Osrednjim upravljanjem v Navigatorju iSeries lahko enega ali več sistemov upravljate s pomočjo enega osrednjega sistema. Izberite strežnik, ki ga želite uporabljati kot osrednji sistem, nato pa dodajte sisteme zaključnih točk v omrežje Osrednjega upravljanja. Izdelate lahko skupine podobnih ali povezanih sistemov zaključnih točk, da bo upravljanje in nadziranje sistemov še enostavnejše. Osrednji sistem bo poskrbel za komunikacije. Izkoristite lahko možnosti, kot so planiranje in nenadzorovano delovanje. Spoznali boste, da je Osrednje upravljanje prilagodljivo, ter da ga je mogoče enostavno oblikovati tako, da zadovolji vaše potrebe.

Z Navigatorjem iSeries za Wireless imajo skrbniki še večjo gibljivost pri dostopanju in delu z Osrednjim upravljanjem. Preglejte temo Pregled Navigatorja iSeries za Wireless, kjer boste našli nasvete o tem, katere naprave uporabiti, kako namestiti in konfigurirati zahtevane elemente, ter izčrpen pregled funkcij.

# **S tem povezane informacije**

Pregled Navigatorja iSeries za Wireless

# **Delo z Osrednjim upravljanjem**

Ko uspešno nastavite Osrednje upravljanje, ga lahko začnete uporabljati za izvajanje nalog upravljanja strežnika.

# **Naprednejši planer opravil (Advanced Job Scheduler)**

Licenčni program Naprednejši planer opravil (Advanced Job Scheduler) (5722-JS1) je robusten planer, ki omogoča neprekinjeno nenadzorovano obdelavo opravil. To orodje za načrtovanje ima na voljo dodatne možnosti koledarja in nudi večji nadzor nad načrtovanimi dogodki kot planer Osrednjega upravljanja. Omogoča tudi prikaz zgodovine dokončanja opravil in upravljanje obvestil o statusu opravil.

Licenčnega programa Advanced Job Scheduler ni potrebno namestiti v vse sisteme zaključnih točk v omrežju Osrednjega upravljanja. Če ga namestite v osrednji sistem, bodo opravila ali naloge, ki jih definirate v sistemu zaključne točke, zbirale informacije, ki jih potrebuje osrednji sistem. Vendar pa morate vse informacije o definiciji opravil nastaviti v osrednjem sistemu.

Če program Advanced Job Scheduler v sisteme v omrežju namestite lokalno, lahko načrtujete naloge izven omrežja Osrednjega upravljanja. Do programa Advanced Job Scheduler v tem sistemu lahko dostopite prek možnosti **Moje povezave** v Navigatorju iSeries, ko razširite ikono **Upravljanje dela**.

# **Advanced Job Scheduler for Wireless**

Program Advanced Job Scheduler for Wireless je aplikacija programske opreme, s pomočjo katere lahko do programa Advanced Job Scheduler dostopite prek več naprav za dostop do interneta, kot so na primer telefon, pripravljen za internet, spletni pregledovalnik dlančnika ali spletni pregledovalnik PC-ja.

Brezžična komponenta programa Advanced Job Scheduler je nameščena v sistemu iSeries, kjer je nameščen program Advanced Job Scheduler, in omogoča dostop do vaših opravil in dejavnosti, prav tako pa tudi pošiljanje sporočil prejemnikom v vašem sistemu ter zagon in zaustavitev nadzornika Advanced Job Scheduler. Program Advanced Job Scheduler for Wireless vsakemu uporabniku omogoča, da nastavitve prilagodi svojim navadam. Uporabnik lahko na primer prikaže dejavnosti in opravila ter prilagodi prikazana opravila.

Program Advanced Job Scheduler for Wireless omogoča dostop do opravil, ko sicer ne morete normalno dostopiti do terminala ali emulatorja iSeries. Z mobilno napravo se povežite z internetom in vnesite URL programčka strežnika Advanced Job Scheduler for Wireless. S tem boste pognali meni, ki nudi dostop do programa Advanced Job Scheduler v realnem času.

Advanced Job Scheduler for Wireless deluje na dveh tipih naprav. Naprava WML (jezik za označevanje brezžičnih naprav) je mobilni telefon, pripravljen za internet. HTML (jezik za označevanje nadbesedila) je spletni pregledovalnik za PDA ali PC. Skozi vso temo, bodo te naprave poimenovane kot WML ter HTML.

# **Načrtovanje opravil s programom Advanced Job Scheduler**

Pri upravljanju programa Advanced Job Scheduler vam bodo v pomoč naslednje informacije. Najprej morate namestiti licenčni program, nato pa prebrati informacije o nalogah, s pomočjo katerih lahko prilagodite program Advanced Job Scheduler. Nato lahko s pomočjo preostanka nalog delate s planerjem in ga upravljate.

# **Kaj je novega v programu Advanced Job Scheduler za V5R4:**

V programu Advanced Job Scheduler je bilo opravljenih nekaj izboljšav.

# **Dodajanje več ukazov v načrtovano nalogo**

v Seznam ukazov je shranjeni niz navodil, s katerimi program Advanced Job Scheduler obdela opravila Osrednjega upravljanja. Sedaj lahko v načrtovano nalogo Osrednjega upravljanja dodate zaporedje ukazov, zaporedje izvajanja teh ukazov pa lahko tudi nadzirate. Prej ste lahko načrtovali samo eno nalogo Osrednjega upravljanja (načrtovali ste lahko eno opravilo za zbiranje inventarja, drugo opravilo za nameščanje popravkov in tretje za izvajanje ukazov). Sedaj lahko izdelate eno opravilo programa Advanced Job Scheduler, ki izvede vse te dejavnosti.

Pri načrtovanju naloge lahko izdelate novo načrtovano opravilo, izdelate novo načrtovano opravilo na osnovi obstoječega načrtovanega opravila ali pa dodate nalogo v obstoječe opravilo. V načrtovane naloge Osrednjega upravljanja lahko dodate tudi ukaze CL. Če želite, na primer, opravilo med nalogami zakasniti, uporabite ukaz DLYJOB (Delay Job - Preloži opravilo).

Naloge bo obdelal sistem zaključne točke, ki ste ga izbrali ob izdelavi naloge. Vendar pa bodo vsi ukazi CL obdelani v osrednjem sistemu. Pred obdelavo naloge ali ukaza CL se mora predhodna naloga zaključiti.

Ko za nalogo Osrednjega upravljanja kliknete gumb **Razporedi**, morate v naslednjem oknu podati, ali želite izdelati novo opravilo, izdelati novo opravilo na osnovi obstoječega opravila ali dodati nalogo v obstoječe opravilo.

Polje **Ukaz** se nahaja v oknu **Lastnosti načrtovanega opravila - Splošno**. (**Moje povezave** → **strežnik** → **Upravljanje dela** → **Advanced Job Scheduler** → **Načrtovana opravila** → **Z desno tipko miške kliknite opravilo** → **Lastnosti**)

# **Nadzor obvestilnega traku**

v Pri razpošiljanju vmesnih datotek s pomočjo razpošiljanja poročil lahko sedaj s seznama postavk izberete postavke in jih z veliko pisavo natisnete na naslovni strani nove vmesne datoteke. Privzeti postavki sta ime opravila in ime vmesne datoteke. Z tiskanje z veliko pisavo lahko izberete največ dve postavki traku.

Polje **Razpoložljive postavke traku** je na voljo v oknu **Lastnosti obveščanja**. (**Moje povezave** → **strežnik** → **Upravljanje dela** → **Advanced Job Scheduler** → **Z desno tipko miške kliknite Obveščanje** → **Lastnosti**)

# **Dodajanje menijske izbire za pošiljanje elektronske pošte v sistemu**

v Ta nova menijska izbira omogoča, da program Advanced Job Scheduler pošlje elektronsko pošto. Ko izberete to menijsko postavko, se odpre okno Novo sporočilo elektronske pošte. Isto okno se prikaže, če kliknete **Moje povezave** → **strežnik** → **Upravljanje dela** → **Advanced Job Scheduler** → **Obvestila** → **Z desno tipko miške kliknite Elektronska pošta** → **Nova elektronska pošta**.

**Moje povezave** → **Z desno tipko miške kliknite strežnik** → **Pošlji elektronsko pošto prek AJS**

# **Razpošiljanje poročil prek vsebnika Osnovne operacije**

v V oknu **Razpošiljanje poročil** lahko vmesne datoteke, ki jih je izdelalo uporabniško opravilo, ki uporablja razdelilnik poročil, razpošljete ročno. Opravilo lahko sedaj zažene program Advanced Job Scheduler ali pa ga ročno zažene uporabnik. Prikazal se bo poziv za razdelilnik poročil. Razdelilnik poročil je seznam vmesnih datotek in prejemnikov, ki jim bodo dostavljene vmesne datoteke.

**Moje povezave** → **strežnik** → **Osnovne operacije** → **Opravila** → **z desno tipko miške kliknite opravilo** → **Razpošlji poročila**

# **Razpored razpoložljivosti za prejemnike elektronske pošte**

v Razpored razpoložljivosti je razpored, ki pove, ali je prejemnik na voljo za prejemanje obvestilnih sporočil. Izberete lahko možnosti Vedno na voljo, prazno (nikoli na voljo) ali možnost razporeda, ki ste jo predhodno definirali v oknu lastnosti **Advanced Job Scheduler - Razporedi**.

Polje **Razpored razpoložljivosti** je na voljo v oknu **Lastnosti prejemnika - Elektronska pošta**. (**Moje povezave** → **strežnik** → **Upravljanje dela** → **Advanced Job Scheduler** → **Obvestila** → **Prejemniki** → **z desno tipko miške kliknite ime prejemnika** → **Lastnosti**)

#### **Upravljalnik delovnega toka**

v [Upravljalnik](#page-18-0) delovnega toka je novo orodje, ki omogoča določitev enot dela, ki so lahko sestavljene iz kombinacije avtomatiziranih in ročnih korakov. Enote dela lahko razporedite ali pa jih zaženete ročno. S pomočjo različnih obvestilnih mejnikov lahko uporabnike obvestite, kdaj so se koraki zagnali, kdaj so se zaključili, se niso zaključili v določenem času ali pa so presegli omejitev izvajanja. Vsak korak ima lahko opravila predhodnika ali naslednika. Opravila predhodnika se morajo zaključiti, šele nato se lahko korak samodejno ali ročno zaključi. Ko se korak zaključi, bo sistem izvedel opravila naslednika. Običajno je, da podate opravila predhodnika, ki so enaka opravilom naslednika v predhodnem koraku. Tako bo korak počakal, dokler se opravila ne zaključijo in bo šele nato poslal obvestilo o zaključku koraka.

Dober primer uporabe Upravljalnika delovnega toka Advanced Job Scheduler je obdelava plačilnih list. Proces plačilne liste je sestavljen iz ročnih korakov kot so vnos časovnih kartic, preverjanje poročil ter tiskanje in plačevanje plačilnih nalogov. Samodejni koraki lahko počistijo paketne delovne datoteke, obdelajo vnose časovnih kartic, izvedejo ažuriranja plačilnih list in izdelajo poročila in plačilne naloge.

# **Moje povezave** → **strežnik** → **Upravljanje dela** → **Advanced Job Scheduler** → **Upravljalnik delovnega toka**

# **Odvisnost sredstva objekta v integriranem datotečnem sistemu**

v V oknu **Odvisnosti sredstev** so prikazane informacije o odvisnostih sredstev določenega opravila, vključno s seznamom odvisnosti, zahtevami za nadaljevanje izvajanja opravila in časom čakanja pred vnovično nastavitvijo opravila, v oknu pa lahko poleg tega lastnosti določene odvisnosti sredstev tudi dodate, jih odstranite ali prikažete. Novost v V5R4 pa je, da lahko označite, ali je ta odvisni objekt v integriranem datotečnem sistemu, in podate pot.

# **Moje povezave** → **strežnik** → **Upravljanje dela** → **Advanced Job Scheduler** → **Načrtovana opravila** → **z desno tipko miške kliknite opravilo** → **Odvisnosti sredstev** → **izdelajte nov objekt za tip odvisnosti**

#### **Izbira strani v priponkah vmesnih datotek za obveščanje**

v Z izbiro strani lahko podate informacije o izbiri glede na besedilo in njegov položaj na posamezni strani vmesne datoteke. Podate lahko, da mora biti besedilo na določenem mestu na vsaki strani ali kjerkoli na strani. Z izbiro območja strani pa lahko izdelate podniz vmesne datoteke.

Funkcija Izbira strani je na voljo prek **Moje povezave** → **strežnik** → **Upravljanje dela** → **Advanced Job Scheduler** → **Obveščanje** → **Razdelilnik poročil** → **z desno tipko miške kliknite seznam** → **Lastnosti** → **kliknite vmesno datoteko** → **kliknite Lastnosti**

# **Dodajanje možnosti za preprečitev vnovične nastavitve zadržanih opravil**

v Trenutno lahko pride do vpliva na zmogljivost, če zadržite opravila, za katera načrtujete občasno izvajanje. Vsakič, ko za zadržano opravilo nastopi načrtovani čas izvajanja, opravilo strežnika Advanced Job Scheduler ugotovi, ali je opravilo še vedno zadržano, in izračuna naslednji datum in čas, ko naj bi se zadržano opravilo izvedlo. Novost v V5R4 je to, da lahko to izračunavanje zadržite, če razveljavite izbiro polja **Znova nastavi zadržana opravila**. Če je izbira polja **Znova nastavi zadržana opravila** razveljavljena, bo za zadržano opravilo nastopil naslednji načrtovani čas, sistem bo polji z načrtovanim datumom in časom počistil, za zadržano opravilo pa ne bo več sprožil nobene nadaljnje obdelave. Ko opravilo sprostite, bo strežnik izračunal naslednji datum in čas, ko se bo opravilo izvršilo. Polje **Znova nastavi zadržana opravila** se nanaša na vsa opravila, ki ste jih definirali v programu Advanced Job Scheduler.

# Polje **Znova nastavi zadržana opravila** je na voljo v oknu **Lastnosti programa Advanced Job Scheduler - Splošno**. (**Moje povezave** → **strežnik** → **Upravljanje dela** → **z desno tipko miške kliknite Advanced Job Scheduler** → **Lastnosti**)

# **Namestitev Naprednejšega planerja opravil:**

Ko ste se prvič povezali s strežnikom Osrednjega upravljanja, vas je Navigator iSeries vprašal, ali želite namestiti Naprednejši planer opravil. Če ste takrat odklonili to možnost, sedaj pa ga želite namestiti, lahko to storite s pomočjo možnosti za namestitev dodatkov Navigatorja iSeries.

- 1. V menijski vrstici okna **Navigator iSeries** kliknite **Datoteka**.
- 2. Kliknite **Možnosti namestitve** → **Namestitev dodatkov**.
- 3. Kliknite izvorni sistem, v katerem je nameščen Naprednejši planer opravil in kliknite **Potrdi**. Če niste prepričani, kateri izvorni sistem uporabiti, povprašajte skrbnika sistema.
- 4. Vnesite vaš iSeries **ID uporabnika** in **Geslo** ter kliknite **Potrdi**.
- 5. S seznama dodatkov kliknite **Naprednejši planer opravil**.
- 6. Kliknite **Naprej** in še enkrat **Naprej**.
- 7. Kliknite **Zaključi**, da zaključite in zapustite namestitveni program.

Uspešno ste namestili Naprednejšega planerja opravil.

# *Iskanje planerja:*

Če želite poiskati planerja, naredite naslednje:

- 1. Razširite ikono **Osrednje upravljanje**.
- 2. Kliknite **Preglej zdaj** kot odziv na sporočilo, da je Navigator iSeries odkril novo komponento. Morda boste to sporočilo videli tudi, ko boste dostopali do sistemov iz **Mojih povezav**.
- 3. Razširite ikono **Moje povezave** → za strežnik iSeries, v katerem je nameščen licenčni program Naprednejši planer opravil → **Upravljanje z delom** → **Naprednejši planer opravil**.

Ko opravite pripravljalno delo z Naprednejšim planerjem opravil, ste pripravljeni na nastavitev Naprednejšega planerja opravil.

# **Nastavitev Naprednejšega planerja opravil:**

Potem ko namestite Naprednejšega planerja opravil, ga morate še konfigurirati. Ko končate s pripravljalnimi postopki, lahko začnete načrtovati opravila.

# *Dodeljevanje splošnih lastnosti:*

Dodelite splošne lastnosti, ki jih uporablja Naprednejši planer opravil. Podate lahko, kako dolgo želite zadržati postavke dejavnosti in dnevnika za Naprednejšega planerja opravil, ter obdobje, v katerem ne bo dovoljeno izvajanje opravil.

Podate lahko delovne dni, na katere bo mogoča obdelava opravil, in določite, ali je za vsako načrtovano opravilo zahtevana aplikacija. Če imate nameščen izdelek za opozarjanje, lahko nastavite tudi ukaz, ki bo ob zaključitvi ali neuspehu opravila poslal opozorilo, ali pa prejemnika obvestite z ukazom SNDDSTJS (pošlji pošiljko s pomočjo planerja opravil.

Podate lahko, kako dolgo bodo zadržani zapisi o dejavnosti opravila ter dolžino obdobja, v katerem ne bo dovoljeno izvajanje opravil. Podate lahko delovne dni, v katerih bo opravilom dovoljena obdelava, in določite, ali bo za vsako predloženo opravilo zahtevana aplikacija.

Nameščen lahko imate izdelek za opozarjanje, ki vam omogoča, da ob zaključitvi opravila sprejmete opozorilo (sporočilo). Definirate lahko opozorilni ukaz, ki ob zaključitvi ali neuspehu opravila pošlje opozorilo, ali pa prejemnika obvestite z ukazom SNDDSTJS (pošlji pošiljko s pomočjo planerja opravil).

Če želite nastaviti splošne lastnosti za Naprednejšega planerja opravil, naredite naslednje:

- 1. Iz okna Navigatorja iSeries razširite **Upravljanje dela**.
- 2. Z desno tipko miške kliknite **Naprednejši planer opravil** in izberite **Lastnosti**.
- 3. Podajte **Zadržanje dejavnosti**. Zadržanje dejavnosti podaja, kako dolgo želite zadržati zapise o dejavnosti za opravila. Možne vrednosti so od 1 do 999 dni ali dogodkov. Kliknite **Dni**, da podate, če želite dejavnost ohraniti za določeno število dni, ali pa kliknite **Pojavitve na opravilo**, če želite dejavnost ohraniti za določeno število pojavitev na opravilo.
- 4. Podajte **Zadržanje dnevnika**. Zadržanje dnevnika podaja, koliko dni želite zadržati postavke dnevnika Naprednejšega planerja opravil.
- 5. Podate lahko **Pridržano obdobje**. V tem obdobju se opravila ne bodo izvajala.
- 6. Podajte delovne dni s seznama. Če je določen dan izbran, je označen kot delovni dan in ga je pri načrtovanju mogoče uporabiti.
- 7. Kliknite **Za načrtovano opravilo je zahtevana aplikacija**, da določite, ali je za vsako načrtovano opravilo zahtevana aplikacija. **Aplikacije** so opravila, ki so združena za obdelavo. Te možnosti ni mogoče izbrati, če obstoječa opravila ne vsebujejo aplikacije. Če izberete, da bo za določena opravila zahtevana aplikacija, pojdite na delo z aplikacijami.
- 8. Kliknite **Koledarji**, da določite načrtovalne koledarje, koledarje prostih dni in finančne koledarje, ki jih želite uporabiti, ter da nastavite koledar prostih dni in finančni koledar.
- 9. Kliknite **Osnovna periodična frekvenca na začetni čas**, da naslednji čas zagona nastavite glede na čas zagona opravil, ki se bodo predvidoma izvajala periodično. Opravilo bo na primer zagnano vsakih 30 minut, z začetkom ob 8:00. (Če želite, da se opravilo izvaja brez prekinitve, za končni čas podajte 7:59). Opravilo se skupaj izvaja 20 minut. Če je to polje označeno, bo opravilo zagnano ob 8:00, 8:30, 9:00 in tako dalje. Če pa polje ni označeno, bo opravilo zagnano ob 8:00, 8:50, 9:40, 10:30 in tako dalje.
- 10. Kliknite **Vnovična nastavitev zadržanih opravil**, da nadaljujete z vnovičnim izračunom in prikazom datuma in časa naslednjega zagona zadržanega opravila.
- 11. Podajte **Začetni čas dneva**. Gre za čas dneva, ki ga upoštevate za začetek novega dneva. Za vsa opravila, nastavljena za uporabo tega časa dneva, bo datum opravila spremenjen na predhodni dan, če je čas zagona opravila zgodnejši kot **Začetni čas dneva**.
- 12. Podajte **Uporabnika za nadzorovanje opravil**. To polje podaja ime uporabniškega profila, ki bo uporabljeno kot lastnik opravila nadziranja. Vsa opravila s podanim **Trenutnim uporabnikom** uporabljajo uporabniški profil opravila nadziranja. Privzet uporabniški profil nadzornega opravila je QIJS.
- 13. V polje **Opozorilni ukaz** lahko vnesete ukaz. Uporabite ukaz SNDDSTJS (Pošlji pošiljko z uporabo Opozarjanja planerja opravil), prejet s sistemom, ali ukaz, ki ga podaja vaša programska oprema za opozarjanje. Ukaz SNDDSTJS uporablja funkcijo opozarjanja Naprednejšega planerja opravil. Določeni prejemniki lahko prejmejo sporočila za normalno ali nenormalno zaključitev načrtovanih postavk opravila.

#### *Podajanje ravni dovoljenj:*

Podajte ravni dovoljenj za opravila in funkcije izdelka ter določite privzeta dovoljenja za nova opravila.

Podate lahko ravni dovoljenj za opravila in funkcije izdelka ter za nova opravila določite privzeta dovoljenja, povezana s posameznim nadzorom opravila/aplikacijo. Z dovoljenji za opravilo lahko dodelite ali zavrnete dostop do naslednjih dejanj: predložitev, upravljanje, dovoljenje, prikaz, kopiranje, ažuriranje in brisanje. Prav tako lahko dodelite ali zavrnete dostop do posameznih funkcij izdelka, kot so Delo z načrtovalnimi koledarji, Pošiljanje poročil ter Dodajanje opravila.

Ko so dodana nova opravila, so v njih prenesene privzete ravni dovoljenj. V tem primeru bo sistem prenesel dovoljenja za nova opravila, ki temeljijo na aplikaciji, podani v definiciji opravila. Če ne podate aplikacije, bo prenesel dovoljenja za nova opravila \*SYSTEM.

# *Določitev ravni dovoljenj za funkcije izdelka:*

Če želite podati ravni dovoljenj za funkcije izdelka, opravite naslednje korake:

- 1. V oknu Navigator iSeries razširite ikono **Upravljanje dela**.
- 2. Z desno tipko miške kliknite **Advanced Job Scheduler** in izberite **Lastnosti**.
- 3. Kliknite možnost **Dovoljenja**.
- 4. Izberite funkcijo in kliknite **Lastnosti**.
- 5. V oknu Lastnosti dovoljenj za funkcijo po potrebi uredite raven dovoljenj. Dostop lahko dodelite ali zavrnete vsem ali le določenim uporabnikom.

# *Določitev ravni dovoljenj za opravila:*

Če želite podati ravni dovoljenj za opravila, opravite naslednje korake:

- 1. V oknu Navigator iSeries razširite ikono **Upravljanje dela**.
- 2. Z desno tipko miške kliknite **Advanced Job Scheduler**, kliknite **Načrtovana opravila** in s tem prikažite opravila.
- 3. Z desno tipko miške kliknite načrtovano opravilo in kliknite **Dovoljenja**.
- 4. V oknu Lastnosti dovoljenj po potrebi uredite raven dovoljenj. Dostop lahko dodelite ali zavrnete vsem ali le določenim uporabnikom. Poleg tega lahko za dovoljenja podate predložitev, upravljanje, dovoljenje, prikaz, kopiranje, ažuriranje ali brisanje dovoljenj.

# *Podajanje privzetih ravni dovoljenj:*

Če želite podati privzete ravni dovoljenj za nova opravila, povezana z aplikacijami/elementi za nadzor opravila, opravite naslednje korake:

- 1. V oknu Navigator iSeries razširite ikono **Upravljanje dela**.
- 2. Z desno tipko miške kliknite **Advanced Job Scheduler** in kliknite **Lastnosti**.
- 3. Kliknite možnost **Nadzori opravil/Aplikacije**.
- 4. S seznama izberite nadzor opravila ali aplikacijo in kliknite **Dovoljenja za novo opravilo**.
- 5. V oknu Lastnosti dovoljenj za funkcijo po potrebi uredite raven dovoljenj. Dostop lahko dodelite ali zavrnete vsem ali le določenim uporabnikom. Poleg tega lahko za dovoljenja podate predložitev, upravljanje, dovoljenje, prikaz, kopiranje, ažuriranje ali brisanje dovoljenj.

# *Nastavitev načrtovalnega koledarja:*

Nastavite koledar izbranih dni za načrtovanje opravila ali skupine opravil. V njem lahko podate datume, ki bodo uporabljeni za načrtovanje opravila, ali pa ga uporabite v povezavi z drugimi razporedi.

**Načrtovalni koledar** je koledar izbranih dni, s katerim lahko načrtujete opravilo ali skupino opravil. Prikažete lahko načrtovalne koledarje, dodate nov načrtovalni koledar, dodate nov načrtovalni koledar, ki temelji na obstoječem, ali odstranite obstoječi koledar, pod pogojem, da ga ne uporablja opravilo, načrtovano za ta trenutek.

Če želite spremeniti koledar, ga lahko izberete in prikažete njegove lastnosti. Ko izberete koledar, so njegove podrobnosti prikazane pod možnostjo Podrobnosti.

Če želite nastaviti načrtovalni koledar, opravite naslednje korake:

- 1. Iz okna Navigatorja iSeries odprite **Upravljanje dela**.
- 2. Z desno tipko miške kliknite **Naprednejši planer opravil** in izberite **Lastnosti**.
- 3. Na splošni strani kliknite **Koledarji**.
- 4. Na strani Načrtovalni koledarji kliknite **Nov**.
- 5. Podajte **Ime**.
- 6. V polje **Opis** vnesite besedilo, ki opisuje koledar.
- 7. Izberite **Referenčni koledar**, če je to mogoče. To je koledar, ki je že nastavljen, njegove lastnosti pa bodo uveljavljene za nov koledar, približno tako, kot bi zlili oba koledarja. Če prvič uporabljate Naprednejšega planerja opravil, referenčnih koledarjev ne bo na voljo.
- 8. Izberite datume, ki jih želite vključiti v koledar. Preden lahko dodate nov datum v koledar, morate v polju **Izbrani datum** podati, ali vsak izbrani datum velja za tekoče leto ali za vsako leto. V nasprotnem primeru bo izbira vseh datumov razveljavljena, ko kliknete drug datum.
- 9. Izberite določene dni v tednu, ki bodo vključeni v koledar.

# *Nastavitev koledarja prostih dni:*

Nastavite koledar za dni, na katere ne želite dopustiti obdelave načrtovanega opravila. Za vsak izjemni dan je mogoče podati nadomestne dni ali pa je mogoče obdelavo za ta dan v celoti preskočiti.

**Koledar prostih dni** je koledar za dni, na katere ne želite obdelovati opravila Naprednejšega planerja opravil. Za vsak izjemni dan, ki ga podate v koledarju prostih dni, lahko podate nadomestne dni. Prikažete lahko koledarje prostih dni, dodate nov koledar prostih dni, dodate nov koledar prostih dni, ki temelji na obstoječem, ali odstranite obstoječi koledar, pod pogojem, da ga ne uporablja opravilo, načrtovano za ta trenutek.

V koledarjih prostih dni je mogoče uporabiti predhodno definirane razporede. Izdelate lahko razpored THIRDFRI, ki velja za vsak tretji petek v mesecu. Če uporabite THIRDFRI v koledarju prostih dni, določite, da se vsa opravila, ki uporabljajo ta koledar prostih dni, tretji petek v mesecu ne bodo zagnala. V koledarju prostih dni je mogoče uporabiti enega ali več razporedov. Datumi, ki jih ustvari razpored, bodo na koledarju črno obrobljeni.

Če želite spremeniti koledar, ga lahko izberete in prikažete njegove lastnosti. Ko izberete koledar, so njegove podrobnosti prikazane pod možnostjo Podrobnosti.

# *Nastavitev koledarja prostih dni:*

Če želite nastaviti koledar prostih dni, opravite naslednje korake:

- 1. Iz okna Navigatorja iSeries razširite **Upravljanje dela**.
- 2. Z desno tipko miške kliknite **Naprednejši planer opravil** in izberite **Lastnosti**.
- 3. Na splošni strani kliknite **Koledarji**.
- 4. Kliknite jeziček **Koledar prostih dni**.
- 5. Kliknite **Novo** in vnesite ime za koledar.
- 6. V polju **Opis** podajte besedilo, s katerim opišete koledar.
- 7. Izberite **Referenčni koledar**, če je to mogoče. To je koledar, ki je že nastavljen, njegove lastnosti pa bodo uveljavljene za nov koledar, približno tako, kot bi zlili oba koledarja. Če prvič uporabljate Naprednejšega planerja opravil, referenčnih koledarjev ne bo na voljo.
- 8. Izberite datume, ki jih želite vključiti v koledar. Preden lahko dodate nov datum v koledar, morate v polju **Izbrani datum** podati, ali vsak izbrani datum velja za tekoče leto ali za vsako leto. V nasprotnem primeru bo izbira vseh datumov razveljavljena, ko kliknete drug datum.
- 9. Izberite nadomestni dan za izvajanje opravila. Izberete lahko prejšnji delovni dan, prihodnji delovni dan, točno določen datum ali pa nadomestnega dneva sploh ne podate. Če želite izbrati določen datum, kliknite **Določen nadomestni datum**, in ga vnesite.

10. Izberite določene dni v tednu, ki bodo vključeni v koledar.

*Dodajanje razporeda v koledar prostih dni:*

Če želite načrtovanemu opravilu dodati koledar prostih dni, opravite naslednje korake:

- 1. Iz okna Navigatorja iSeries razširite **Upravljanje dela**.
- 2. Z desno tipko miške kliknite **Naprednejši planer opravil** in izberite **Lastnosti**.
- 3. Na splošni strani kliknite **Koledarji**.
- 4. Na strani Koledar prostih dni izberite koledar prostih dni in kliknite **Lastnosti**.
- 5. V levem spodnjem kotu jezička kliknite **Razporedi**.
- 6. Izberite želen razpored in kliknite **Dodaj**.
- 7. Če želite spremeniti **Nadomestni dan**, z desno tipko miške kliknite razpored na seznamu **Izbranih razporedov** in izberite drug **Nadomestni dan**.

# *Nastavitev fiskalnega koledarja:*

Nastavite fiskalni koledar izbranih dni za načrtovanje opravila ali skupine opravil. Ta tip koledarja lahko uporabite v primeru, če želite fiskalno leto razdeliti v obdobja, ki niso meseci.

*Fiskalni koledar* je koledar z izbranimi dnevi, ki jih lahko uporabite za načrtovanje opravila ali skupine opravil. Z njim lahko določite fiskalni koledar, edinstven za vaše podjetje. Izberete lahko začetni in končni datum za vsako obdobje v fiskalnem letu.

Če želite nastaviti fiskalni koledar, opravite naslednje korake:

- 1. V oknu Navigator iSeries odprite **Upravljanje dela**.
- 2. Z desno tipko miške kliknite **Naprednejši planer opravil** in kliknite **Lastnosti**.
- 3. V oknu Splošno kliknite možnost **Koledarji**.
- 4. Na strani Fiskalni koledarji kliknite možnost **Nov**.
- 5. Podajte **Ime**.
- 6. V polje **Opis** vnesite besedilo, ki najbolje opisuje koledar.
- 7. V oknu Lastnosti fiskalnega koledarja kliknite možnost **Nov** in izdelajte nov vnos.
- 8. Izberite obdobje in podajte začetni in končni datum. Podate lahko največ 13 obdobij.
- 9. Kliknite **Potrdi**, da shranite postavko fiskalnega koledarja.
- 10. Po potrebi ponovite korake od 7 do 9.

# *Podajanje poštnega strežnika, ki bo v uporabi za opozarjanje:*

Nastavite poštni strežnik, ki bo v uporabi za elektronska opozorila. Za pošiljanje obvestil prek elektronske pošte potrebujete poštni strežnik.

Če želite nastaviti lastnosti opozarjanja, opravite naslednje korake:

- 1. V oknu Navigator iSeries odprite **Upravljanje dela**.
- 2. Razširite ikono **Advanced Job Scheduler**.
- 3. Z desno tipko miške kliknite **Obveščanje** in nato kliknite **Lastnosti**.
- 4. Podajte, koliko dni želite hraniti sporočilo. Številko vnesite v polje **Zadržanje sporočila**.
- 5. Podajte **Strežnik za odhajajočo pošto (SMTP)**. Na primer, SMTP.vašstrežnik.com.
- 6. Podajte **Vrata**. Privzeta številka vrat je 25.
- 7. V polje **Naslov za odgovor** podajte elektronski naslov. Vsa odgovorna sporočila bodo poslana na ta naslov.
- 8. V polju **Dejavnost pošiljanja dnevnika** izberite **Da** ali **Ne** . Dejavnost pošiljanja je v uporabi za odkrivanje težav.
- 9. Podajte **Število dovoljenih naslovnih strani**. To je uporabljeno pri razpošiljanju poročil.

# 10. Kliknite **Potrdi**, da shranite lastnosti opozarjanja.

# *Nastavitev več načrtovalnih okolij:*

V istem sistemu lahko nastavite več načrtovalnih okolij. S tem lahko izvirna knjižnica podatkov deluje kot dejavna knjižnica podatkov, kopirano knjižnico podatkov pa je mogoče uporabiti za preizkušanje. Tako imate dve načrtovalni okolji, eno za preskušanje in eno dejansko. Poleg tega je mogoče preizkusno knjižnico podatkov uporabiti kot varnostno kopijo, če pride do napake v izvornem sistemu. Ta možnost vam nudi dodatno zaščito, če povzročite napako v izvirni knjižnici podatkov, saj imate varnostno kopijo knjižnice podatkov.

Obstaja več razlogov, zakaj nastaviti več načrtovalnih okolij. Morda boste želeli sočasno izvajati proizvodno različico in preskusno različico izdelka. Ta tip okolja vam omogoča, da preizkusite različne razporede opravil, preden jih dejansko uporabite v knjižnici podatkov proizvodnega sistema. Lahko pa imate sistem, ki je nadomestni za enega ali več drugih sistemov, v katerih lahko s pomočjo izdelka za zrcaljenje podatkov podatkovno knjižnico programa Advanced Job Scheduler (QUSRIJS) iz izvirnega sistema prekopirate v knjižnico z drugim imenom. V tem primeru je knjižnica podatkov dejavna, dokler ne pride do težave z izvornim sistemom.

Načrtovalno okolje je dvojnik knjižnice QUSRIJS, le da vsebuje drugačne podatke. Na primer, obstaja lahko druga podatkovna knjižnica z imenom QUSRIJSTST, ki ima objekte identične knjižnici QUSRIJS. Oboji veljata za knjižnici podatkov.

Če želite vzpostaviti več načrtovalnih okolij, naredite naslednje:

1. Pridobivanje podatkovne knjižnice iz sistema

Knjižnico podatkov izdelate tako, da si jo priskrbite s sistema. To lahko storite na katerega od naslednjih treh načinov:

- v Shranite knjižnico podatkov sistema in jo obnovite v proizvodni sistem.
- v Z ukazom CPYLIB (kopiraj knjižnico) podvojite knjižnico podatkov v trenutnem sistemu.
- v Prezrcalite podatkovno knjižnico v preskusnem sistemu. V sistemih se mora izvajati ista raven izdaje različice.

**Opomba:** Prekopirana, obnovljena ali prezrcaljena podatkovna knjižnica uporablja drugačno ime kot izvirni sistem.

2. Dodeljevanje knjižnic podatkov uporabnikom

Ko si priskrbite preizkusno knjižnico podatkov, jo dodajte med lastnosti programa Advanced Job Scheduler in ji dodelite uporabnike. Tako bodo spremembe, ki jih pri uporabi programa Advanced Job Scheduler opravi uporabnik, shranjene v knjižnico podatkov, dodeljeno uporabniku.

3. Kopiranje opravil iz preskusne podatkovne knjižnice v dejansko podatkovno knjižnico (neobvezno)

Če podatkovno knjižnico uporabljate za preskušanje, lahko opravila iz te knjižnice prekopirate v dejansko podatkovno knjižnico, ki je v uporabi. To morate storiti le, če ste v 1. koraku obnovili ali kopirali knjižnico podatkov in želite opravila prenesti v dejansko knjižnico podatkov, ki jo uporabljate. Če ste prezrcalili knjižnico podatkov iz dejanskega sistema v preizkusni sistem, vam tega ni treba storiti.

Opravila iz podatkovne knjižnice enega sistema v drugega prekopirajte z ukazom CPYJOBJS (Copy Job using Job Scheduler - Prekopiraj opravilo s planerjem opravil). Za dodatne informacije o posebnih parametrih za ta ukaz preglejte zaslonsko pomoč.

# *Dodeljevanje knjižnic podatkov uporabnikom:*

Določite, katera knjižnica podatkov bo povezana s posameznim uporabnikom. Knjižnica podatkov bo vsebovala vse objekte, najdene v knjižnici QUSRIJS. Imate lahko poljubno število knjižnic podatkov.

Knjižnica podatkov shrani spremembe, ki jih s programom Advanced Job Scheduler opravi uporabnik. Knjižnica podatkov vsebuje vse objekte, najdene v knjižnici QUSRIJS. Imate lahko neskončno število knjižnic podatkov.

Če želite dodeliti knjižnice podatkov uporabnikom, naredite naslednje:

- 1. V oknu Navigator iSeries razširite ikono **Upravljanje dela**.
- 2. Z desno tipko miške kliknite **Advanced Job Scheduler** in kliknite **Lastnosti**.
- 3. V oknu Podatkovne knjižnice kliknite možnost **Dodaj** in nato podajte podatkovno knjižnico. Navedene podatkovne knjižnice so na voljo vsem uporabnikom v sistemu.
- 4. V oknu Uporabniki kliknite možnost **Dodaj** in nato dodajte nove uporabnike.
- 5. Podajte ime.
- 6. Izberite knjižnico podatkov.
- 7. Kliknite **Potrdi**, da dodate uporabnika.
- 8. Kliknite možnost **Lastnosti** in spremenite podatkovno knjižnico, dodeljeno uporabniku.

S podatkovnimi knjižnicami lahko nastavite več načrtovalnih okolij.

#### **Upravljanje programa Advanced Job Scheduler:**

Pri upravljanju programa Advanced Job Scheduler vam bodo v pomoč naslednje informacije. Najprej morate opravila razporediti s pomočjo programa Advanced Job Scheduler. Nato lahko s preostankom nalog upravljate opravila.

#### *Izdelava in načrtovanje opravila:*

Izdelajte opravilo in podajte dokaze, ki so z njim povezani. Podate lahko tudi začetne in končne ukaze za izvajanje posebne različice načrtovanega opravila.

Če želite izdelati in razporediti novo načrtovano opravilo, naredite naslednje:

- 1. V oknu Navigator iSeries odprite **Upravljanje dela**.
- 2. Z desno tipko miške kliknite **Advanced Job Scheduler**.
- 3. Z desno tipko miške kliknite **Načrtovana opravila** in nato kliknite **Novo načrtovano opravilo**.

# *Izdelava in načrtovanje skupine opravil:*

Izdelajte in načrtujte niz opravil, ki se bodo izvajala v podanem vrstnem redu. Opravila v skupini morajo biti opravljena, preden je za obdelavo predloženo naslednje.

Skupine opravil so opravila, ki so združena v skupine in se izvajajo drug za drugim v podanem vrstnem redu. Vsako opravilo se mora normalno zaključiti, preden je v obdelavo predloženo naslednje opravilo v skupini. Če se katerokoli opravilo v skupini ne zaključi normalno, je zaključena obdelava za celotno skupino.

Če želite izdelati in razporediti novo skupino opravil, naredite naslednje:

- 1. V oknu Navigator iSeries odprite **Upravljanje dela**.
- 2. Kliknite možnost **Advanced Job Scheduler**.
- 3. Z desno tipko miške kliknite **Skupine opravil** in nato kliknite **Nova skupina opravil**.

Dodatne informacije o izpolnjevanju podrobnosti za novo skupino opravil poiščite v zaslonski pomoči.

# *Vnaprej definirani razporedi:*

Izdelajte razporede, ki vsebujejo informacije, potrebne za načrtovanje opravila ali izračun izjemnih datumov v koledarju prostih dni.

Izdelajte razporede, ki vsebujejo informacije, potrebne za načrtovanje opravila ali izračun izjemnih datumov v koledarju prostih dni.

Izdelate lahko na primer razpored ENDOFWEEK, ki vsebuje dan v tednu za zagon ter dodatne koledarje. Razpored ENDOFWEEK nato lahko uporabljajo vsa opravila, ki ustrezajo njegovim nastavitvam. Do te možnosti lahko dostopite le prek Navigatorja iSeries.

Uporabite lahko iste predhodno definirane razporede, ki so uporabljeni za opravilo v vaših koledarjih prostih dni. Izdelate lahko razpored THIRDFRI, ki velja za vsak tretji petek v mesecu. Če uporabite THIRDFRI v koledarju prostih dni, določite, da se vsa opravila, ki uporabljajo ta koledar prostih dni, tretji petek v mesecu ne bodo zagnala. V koledarju prostih dni je mogoče uporabiti enega ali več razporedov. Datumi, ki jih ustvari razpored, bodo na koledarju črno obrobljeni.

## *Nastavitev vnaprej definiranega razporeda:*

Če želite nastaviti vnaprej definirani razpored, storite naslednje.

- 1. V oknu Navigator iSeries razširite ikono **Upravljanje dela**.
- 2. Z desno tipko miške kliknite **Advanced Job Scheduler** in kliknite **Lastnosti**.
- 3. Kliknite jeziček Razporedi.
- 4. Kliknite **Nov** in vnesite ime razporeda.
- 5. Vnesite opis razporeda.
- 6. Izberite pogostost in datume, ki jih želite vključiti v vaš razpored, ter morebitne dodatne koledarje.

Dodatne informacije med izpolnjevanjem podrobnosti za nov razpored so vam na voljo v zaslonski pomoči:

# *Dodajanje razporeda v načrtovano opravilo:*

Če želite dodati razpored načrtovanemu opravilu, opravite naslednje korake:

- 1. V oknu Navigator iSeries odprite **Upravljanje dela**.
- 2. Z desno tipko miške kliknite **Advanced Job Scheduler**.
- 3. Kliknite **Načrtovana opravila**, da prikažete opravila.
- 4. Z desno tipko miške kliknite načrtovano opravilo in kliknite **Lastnosti**.
- 5. Kliknite jeziček Razpored.
- 6. V zgornjem desnem kotu jezička izberite želeno možnost razporeda.

# *Dodajanje razporeda v koledar prostih dni:*

Koledar prostih dni je posebni koledar za dneve, ki naj jih opravilo programa Advanced Job Scheduler ne obdela. Za vsak posebni dan, ki ga podate v koledarju prostih dni, lahko podate nadomestne dneve.

Če želite dodati razpored v koledar prostih dni, opravite naslednje korake:

- 1. V oknu Navigator iSeries razširite ikono **Upravljanje dela**.
- 2. Z desno tipko miške kliknite **Advanced Job Scheduler** in kliknite **Lastnosti**.
- 3. Na strani **Splošno** kliknite **Koledar prostih dni**.
- 4. Na strani Koledar prostih dni izberite želeni koledar in kliknite **Lastnosti**.
- 5. V levem spodnjem kotu jezička kliknite **Razporedi**.
- 6. Izberite želen razpored in kliknite **Dodaj**.
- 7. Če želite spremeniti **nadomestni dan**, z desno tipko miške kliknite razpored na seznamu **Izbrani razporedi** in kliknite ustrezni **nadomestni dan**.

Več informacij je na voljo v zaslonski pomoči.

*Izdelava začasno načrtovanega opravila:*

Včasih boste morali načrtovano opravilo poleg normalnega razporeda zagnati takoj ali pa v prihodnosti. Uporabite ukaz SBMJOBJS (Submit Job using Job Scheduler - Predloži opravilo s planerjem opravil), možnost 7 na zaslonu Delo z opravili ali možnost **Zaženi** v Navigatorju iSeries. Morda boste pri nastavitvi tega posebnega izvajanja opravila želeli, da sistem obdela samo del ukazov s seznama ukazov.

Z ukazom SBMJOBJS lahko podate začetno in končno zaporedje ukazov. Opravilo JOBA ima na primer 5 ukazov z zaporedji od 10 do 50. V ukazu SBMJOBJS lahko podate, da se zažene z zaporedjem 20 in konča z zaporedjem 40. S tem boste preskočili zaporedje 10 in 50.

V Navigatorju iSeries lahko izberete začetni ukaz na seznamu ukazov in končni ukaz.

Če želite posebno različico načrtovanega opravila izvesti z Navigatorjem iSeries, storite naslednje:

- 1. V oknu Navigator iSeries odprite **Upravljanje dela**.
- 2. Z desno tipko miške kliknite **Advanced Job Scheduler**.
- 3. Kliknite **Načrtovana opravila**, da prikažete opravila.
- 4. Z desno tipko miške kliknite načrtovano opravilo in kliknite **Zaženi**.
- 5. Podajte, ali želite opravilo zagnati sedaj ali pozneje.
- 6. Izberite začetni in končni ukaz.

Dodatne informacije o izpolnjevanju podrobnosti za novo opravilo so vam na voljo v zaslonski pomoči.

#### *Načrtovanje odvisnosti opravil:*

Nastavite medsebojno odvisna opravila ali skupine opravil. Izberete lahko tip odvisnosti, ki odraža način obdelave opravil v vašem okolju.

S programom Advanced Job Scheduler lahko nastavite odvisnosti, ki odražajo način obdelave opravil v vašem okolju. Odvisnosti določajo, kdaj se lahko opravilo ali skupina opravil izvaja. Izberete lahko, da naj bodo pred zagonom opravila izpolnjene vse odvisnosti, ali pa da naj bo pred zagonom opravila izpolnjena vsaj ena odvisnost. Odvisnosti vključujejo naslednje:

# v **Odvisnosti opravil**

Odvisnosti opravil se nanašajo na zveze med predhodniki in nasledniki opravil. Opravila predhodnikov so opravila, ki se morajo izvajati, preden bo zagnano opravilo naslednika. Opravilo naslednika je opravilo, ki se izvaja, potem ko so obdelana vsa opravila predhodnikov. Eno samo opravilo predhodnika ima lahko več opravil naslednikov in tudi eno samo opravilo naslednika ima lahko več opravil predhodnikov. Poleg tega lahko podate, da želite odvisno opravilo preskočiti, če se na dan, ko izvajanje odvisnega opravila ni načrtovano, izvede njegov predhodnik ali naslednik.

#### v **Aktivne odvisnosti**

Dejavne odvisnosti so seznami opravil, ki takrat, ko bo izbrano opravilo predloženo, ne morejo biti dejavna. Če je dejavno katerokoli od opravil, program Advanced Job Scheduler ne bo dopustil zagona podanega opravila. Izbrano opravilo bo zadrževano, dokler ne bodo vsa opravila na seznamu nedejavna.

#### v **Odvisnosti sredstev**

Odvisnosti sredstev temeljijo na več stvareh. Vsak tip, ki sledi, opisuje območja, ki so preverjena. Spodaj so navedeni tipi odvisnosti sredstev:

#### **Datoteka**

Obdelavo opravila je odvisna od tega, ali datoteka obstaja ali ne in tega, ali ustreza podani ravni dodelitve. Pred obdelavo opravila lahko preveri tudi, ali obstajajo zapisi. OPRAVILOA je na primer mogoče nastaviti tako, da bo zagnano le, če obstaja datoteka ABC in jo je mogoče izključno dodeliti ter če v datoteki obstajajo zapisi.

**Objekt** Opravilo je odvisno od obstoja objekta tipa QSYS in od ustreznosti podane ravni dodeljevanja za obdelavo. OPRAVILOA je mogoče denimo nastaviti tako, da bo zagnano le, če obstaja območje podatkov XYZ.

Opravilo je lahko odvisno tudi od obstoja objekta, ki ga sistem najde v integriranem datotečnem sistemu. Če odvisnost temelji na kateremkoli objektu na poti, pot integriranega datotečnega sistema zaključite s poševnico '/'.

# <span id="page-18-0"></span>**Konfiguracija strojne opreme**

Obdelava opravila je odvisna od obstoja ali neobstoja strojne konfiguracije in njenega statusa. OPRAVILOA je na primer mogoče nastaviti tako, da bo zagnano le, če obstaja naprava TAP01 in če je njen status Razpoložljiva.

# **Omrežna datoteka**

Obdelava opravila je odvisna od statusa omrežne datoteke.

## **Podsistem**

Obdelava opravila je odvisna od statusa podsistema.

Če želite delati z odvisnostmi opravil, opravite naslednje korake:

- 1. V oknu Navigator iSeries odprite **Upravljanje dela**.
- 2. Razširite ikono **Advanced Job Scheduler**.
- 3. Kliknite **Načrtovana opravila**.
- 4. Z desno tipko miške kliknite **Ime opravila**, z odvisnostmi katerega želite delati.
- 5. Izberite eno od naslednjih možnosti: **Odvisnosti opravila, dejavne odvisnosti ali odvisnosti sredstev**. Več informacij najdete v zaslonski pomoči.

#### *Upravljalnik delovnega toka:*

V različici V5R4 Upravljalnik delovnega toka omogoča, da definirate enote dela, sestavljene iz avtomatiziranih ali ročnih korakov. Te enote dela lahko razporedite ali pa jih zaženete interaktivno. Upravljalnik delovnega toka je na voljo v vsebniku Advanced Job Scheduler v vmesniku Navigatorja iSeries.

Vsak korak znotraj delovnega toka ima lahko enega ali več predhodnikov opravil Advanced Job Scheduler in enega ali več naslednikov opravil Advanced Job Scheduler. Ko zaženete delovni tok, bo sistem označil prvi korak za izvajanje. Ko se zaključi, bo označil naslednji korak in tako naprej.

Sledi nekaj dodatnih ozirov pri uporabi Upravljalnika delovnega toka:

- v Delovni tok lahko ročno zaženete v kateremkoli koraku. V tem primeru boste preskočili vse predhodne korake v delovnem toku.
- v Samodejni koraki se zaključijo, ko se zaključijo vsi predhodni koraki. To vključuje vse predhodnike opravil Advanced Job Scheduler.
- v Ko se korak zaključi, bo sistem za izvajanje označil naslednike opravil Advanced Job Scheduler.
- v Ročne korake je mogoče zaključiti v poljubnem zaporedju, če so se v koraku zaključila opravila predhodnika.
- v Zaključene ročne korake lahko označite kot nezaključene in jih nato ponavljate, vendar pa ne sme biti nobenih nadaljnjih nezaključenih samodejnih korakov.
- v Korak lahko počaka, da se opravilo zaključi, in šele nato pošlje obvestilo o zaključku opravila, zato pa morate podati opravila predhodnika, ki so enaka opravilom naslednika v predhodnem koraku.
- v Ko se določen korak zažene, zaustavi, se ne zažene ob določenem času ali pa predolgo traja, lahko obvestite druge uporabnike. Na primer, uporabnika, ki je odgovoren za določen ročni korak, lahko obvestite, da so se predhodni avtomatizirani koraki zaključili.

Pri delovnih tokovih dnevnik delovanja prikaže, kdaj se je delovni tok zagnal, korake, ki so se izvedli, status avtomatiziranih korakov (uspeh ali neuspeh), kdaj se je delovni tok končal in končni status delovnega toka.

*Tabela 1. Zgled delovnega toka*

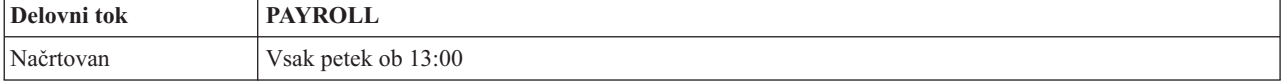

| Delovni tok        | <b>PAYROLL</b>                                                                                              |
|--------------------|----------------------------------------------------------------------------------------------------|
| Obvestilo          | Delovni tok Uradniki - plačilni seznam se je zagnal                                                         |
| Korak 1            | Samodejno - podaja opravilo naslednika, ki bo inicializiralo datoteke plačilnega seznama                    |
| Korak 2            | Samodejno:                                                                                                  |
|                    | Podaja opravilo naslednika iz koraka 1 kot opravilo predhodnika za ta korak<br>٠                            |
|                    | Uradnika obvesti, da lahko vnese časovne kartice<br>$\bullet$                                               |
| Korak <sub>3</sub> | Ročno:                                                                                                    |
|                    | · Uradnik zaključi, ko vnese časovne kartice                                                                |
|                    | Podaja opravilo naslednika za obdelavo datotek časovnih kartic in tiskanje poročil o časovnih karticah<br>٠ |
|                    | Nadzornika obvesti, če se korak ne zaključi v 120 minutah<br>$\bullet$                                      |
| Korak 4            | Samodejno:                                                                                                  |
|                    | · Podaja opravilo naslednika iz predhodnega koraka kot opravilo predhodnika                                 |
|                    | Brez opravil naslednika<br>$\bullet$                                                                        |
|                    | Uradnika obvesti, da preveri poročilo o časovnih karticah<br>$\bullet$                                      |
| Korak 5            | Ročno:                                                                                                    |
|                    | Uradnik zaključi, ko preveri poročila<br>$\bullet$                                                          |
|                    | Podaja opravilo naslednika za obdelavo plačilnega seznama<br>$\bullet$                                      |
| Korak 6            | Samodejno:                                                                                                  |
|                    | Podaja opravilo naslednika iz predhodnega koraka kot opravilo predhodnika<br>$\bullet$                      |
|                    | Brez opravil naslednika<br>$\bullet$                                                                        |
|                    | · Uradnika in nadzornika obvesti, da se je plačilni seznam zaključil                                        |

*Tabela 1. Zgled delovnega toka (nadaljevanje)*

V tem primeru se delovni tok PAYROLL zažene vsak petek ob 13:00. Sistem uradniku pošlje obvestilo, da se je delovni tok zagnal.

Ker je korak 1 samodejni in nima nobenega opravila predhodnika, bo sistem označil opravilo naslednika, ki inicializira izvajanje datotek plačilnih seznamov, in nato zaključil. Korak 2 ima za svojega predhodnika opravilo naslednika v koraku 1. Korak 2 počaka, da se opravilo, ki inicializira datoteke plačilnih seznamov, zaključi. Nato korak 2 obvesti uradnika, da lahko vnese časovne kartice. Tu opravila naslednika, ki bi jih sistem označil za izvajanje, ne obstajajo.

Uradnik ročno zaključi korak 3, ko vnese vse časovne kartice. Sistem nato za izvajanje označi opravilo naslednika, ki obdela datoteko časovnih kartic in natisne poročilo o časovnih karticah. Kot varnostni ukrep je nadzornik obveščen, če ta korak ni zaključen v 120 minutah. Ker je opravilo predhodnika v koraku 4 naslednik iz koraka 3, bo korak 4 počakal, dokler se opravilo, ki obdela datoteko časovnih kartic in natisne poročilo o časovnih karticah, ne zaključi.

Ko se opravilo zaključi, bo sistem obvestil uradnika, da lahko preveri poročilo o časovnih karticah. Tu opravila naslednika, ki bi jih sistem označil za izvajanje, ne obstajajo. Ko preveri poročilo o časovnih karticah, uradnik ročno zaključi korak 5. Sistem za izvajanje označi opravilo naslednika, ki obdela plačilni seznam in izdela plačilne naloge.

Ker je opravilo predhodnika v koraku 6 naslednik iz koraka 5, bo korak 6 počakal, dokler se opravilo, ki obdela plačilni seznam in izdela plačilne naloge, ne zaključi. Nato obvesti uradnika in nadzornika, da je plačilni seznam zaključen. Plačilne naloge je sedaj mogoče natisniti in razposlati.

Za podrobnejše informacije o Upravljalniku delovnega toka preglejte zaslonsko pomoč.

#### *Izdelava novega delovnega toka:*

Ko izdelate nov delovni tok, morate podati, kako se bo ta zagnal, njegov najdaljši čas obdelave, korake naloge in njihovo zaporedje pri izvajanju in podrobnosti o načrtovanju, obveščanju in dokumentaciji.

Če želite izdelati nov delovni tok, storite naslednje:

v V Navigatorju iSeries Navigator razširite ikono **Moje povezave** → **strežnik** → **Upravljanje dela** → **Advanced Job Scheduler** → **z desno tipko miške kliknite Upravljalnik delovnega toka** → **Nov delovni tok**. Odpre se okno Nov delovni tok.

Za dodatne informacije o oknu Nov delovni tok preglejte zaslonsko pomoč.

Ko nastavite delovni tok, ga lahko upravljate tako, da z desno tipko miške kliknete ime delovnega toka in nato kliknete **Status delovnega toka**.

#### *Zagon delovnega toka:*

Ko zaženete delovni tok, lahko izberete, ali se bo ta zagnal v prvem zaporedju ali v določenem zaporedju.

Če želite zagnati delovni tok, storite naslednje:

- 1. V Navigatorju iSeries razširite ikono **Upravljanje dela** → **Advanced Job Scheduler** → **Upravljalnik delovnih tokov** → **Z desno tipko miške kliknite delovni tok** → **Zaženi**. Odpre se okno Zagon delovnega toka.
- 2. Izberite, ali naj se delovni tok zažene v prvem zaporedju ali v določenem zaporedju. Če izberete zaporedje, ki ni prvo, bodo vsi predhodni koraki označeni kot opravljeni.

Za dodatne informacije o oknu Zagon delovnega toka preglejte zaslonsko pomoč.

#### *Delo z delovnimi tokovi:*

Delovni tok lahko med izvajanjem krmilite in nadzirate v oknu Status delovnega toka.

# Do okna Status delovnega toka dostopite tako, da razširite ikono **Moje povezave** → **strežnik** → **Upravljanje dela** → **Advanced Job Scheduler** → **Upravljalnik delovnega toka** → **z desno tipko miške kliknite delovni tok** → **Status**.

- v Okno Splošno prikazuje trenutni status delovnega toka.
- v V oknu Koraki je na voljo seznam vseh korakov, trenutno definiranih za delovni tok.

Vidite lahko, ali je korak definiran kot avtomatiziran ali ročni in kdaj se je korak začel in končal.

- Če želite ročni korak označiti kot zaključen, izberite ustrezni korak in označite okence **Zaključen**.
- Ročne korake lahko kot zaključene označite v poljubnem vrstnem redu, če so se zaključila vsa opravila predhodnika Advanced Job Scheduler v tem koraku.
- Ročne korake lahko označite kot nezaključene, če na seznamu ni več nobenega zaključenega samodejnega koraka.
- Delovni tok lahko ročno zaženete v kateremkoli koraku. S tem boste preskočili vse predhodne korake.

Če želite osvežiti seznam kliknite **Osveži**.

v V oknu Dokumentacija je navedeno besedilo dokumentacije za delovni tok.

#### *Nadzorovanje dejavnosti opravil za program Advanced Job Scheduler:*

S programom Advanced Job Scheduler lahko prikažete zgodovino ali status opravil ali skupine opravil. Nastavite lahko tudi zadržanje dejavnosti, torej kako dolgo želite zadržati zapise dejavnosti za opravilo.

#### *Dejavnost načrtovanega opravila:*

Z Dejavnostjo načrtovanega opravila lahko podate, kako dolgo bodo zadržani zapisi o dejavnosti za program Advanced Job Scheduler. Možne vrednosti so od 1 do 999 dni ali dogodkov. Dejavnosti lahko zadržite za določeno število dni ali določeno število dogodkov na opravilo.

Prikažejo se naslednje podrobnosti o načrtovanem opravilu:

• Ime Ime načrtovanega opravila.

- Skupina Ime skupine opravil.
- v Zaporedje Zaporedna številka opravila v skupini, če je opravilo v skupini opravil.
- Status zaključka Status opravila.
- v Zagnano Čas, ko je bilo opravilo zagnano.
- Zaključeno Čas, ko se je opravilo zaključilo.
- v Pretečeni čas Čas obdelave opravila v urah in minutah.

# *Določitev zadržanja dejavnosti:*

Če želite podati zadržanje dejavnosti, naredite naslednje:

- 1. V oknu Navigator iSeries odprite **Upravljanje dela**.
- 2. Razširite ikono **Advanced Job Scheduler**.
- 3. Z desno tipko miške kliknite **Delovanje načrtovanih opravil** in kliknite **Lastnosti**.

#### *Prikaz podrobnosti o dejavnostih načrtovanega opravila:*

Če si želite ogledati podrobnosti o dejavnosti načrtovanega opravila, naredite naslednje:

- 1. V oknu Navigator iSeries odprite **Upravljanje dela**.
- 2. Razširite ikono **Advanced Job Scheduler**.
- 3. Dvokliknite **Dejavnost načrtovanega opravila**.

#### *Prikaz dejavnosti načrtovanega opravila za določeno opravilo:*

Če si želite ogledati dejavnost načrtovanega opravila za določeno opravilo, naredite naslednje:

- 1. V oknu Navigator iSeries odprite **Upravljanje dela**.
- 2. Razširite ikono **Advanced Job Scheduler**.
- 3. Kliknite **Načrtovana opravila**.
- 4. Z desno tipko miške kliknite ime opravila, za katerega želite prikazati dejavnost, in kliknite **Dejavnost**.

# *Prikaz podrobnosti iz dnevnika dejavnosti:*

Dnevnik dejavnosti prikazuje dejavnosti v planerju, kot so na primer dodana, spremenjena ali predložena opravila. Prikazane so kršitve zaščite, zaporedja, ki jih je obdelalo načrtovano opravilo in vse sprejete napake. Prikazani so tudi podatki o datumu in času za prejšnje dejavnosti.

Če si želite ogledati podrobne informacije o sporočilu, dvokliknite želen datum in čas. Če si želite ogledati podrobnosti o dnevniku dejavnosti, naredite naslednje:

- 1. Iz okna Navigatorja iSeries odprite **Upravljanje dela**.
- 2. Razširite ikono **Naprednejši planer opravil**.
- 3. Kliknite **Dnevnik dejavnosti**. Prikazane so postavke trenutnega dne. Če želite spremeniti kriterij izbire, z menija Možnosti izberite **Vključi**.

#### *Prikaz dnevnika dejavnosti za določeno opravilo:*

Če si želite ogledati dnevnik dejavnosti za določeno opravilo, naredite naslednje:

- 1. Iz okna Navigatorja iSeries odprite **Upravljanje dela**.
- 2. Razširite ikono **Naprednejši planer opravil**.
- 3. Kliknite **Načrtovana opravila**.
- 4. Z desno tipko miške kliknite **Ime opravila**, katerega dnevnik dejavnosti želite prikazati, in kliknite **Dnevnik dejavnosti**.

Napredovanje opravila lahko spremljate tudi prek strani **Zadnji zagon** med lastnostmi opravil. Pred ali po koraku v programu CL podajte ukaz za nastavitev koraka s pomočjo planerja opravil (SETSTPJS) skupaj z opisom, ki navaja napredovanje opravila. Ko opravilo v programu naleti na ukaz SETSTPJS, se na strani Zadnji zagon in vaši brezžični napravi pokaže s tem povezan opis.

# *Nadzor sporočil s programom Advanced Job Scheduler:*

Dodajte identifikatorje sporočil kateremukoli ukazu na seznamu ukazov opravila za nadziranje sporočil.

Vsak ukaz v seznamu ukazov opravila lahko ima identifikatorje sporočil, ki bodo uporabljeni za nadziranje. Če je med izvajanjem opravila izdano sporočilo o napaki, ki se ujema z enim izmed sporočil, vnesenih za izbrani ukaz, opravilo napako sicer zabeleži, vendar nadaljuje z obdelavo naslednjega ukaza na seznamu.

Če so v dveh ali štirih mestih skrajno desno podane ničle, na primer ppmm00, je podan splošen identifikator sporočil. Če je podano denimo CPF0000, so nadzirana vsa sporočila CPF.

Če želite ukazu dodati identifikatorje sporočil, naredite naslednje:

- 1. V oknu Navigator iSeries odprite **Upravljanje dela**.
- 2. Z desno tipko miške kliknite **Advanced Job Scheduler**.
- 3. Kliknite **Načrtovana opravila**, da prikažete opravila.
- 4. Z desno tipko miške kliknite načrtovano opravilo in kliknite **Lastnosti**.
- 5. S seznama izberite ukaz in kliknite **Lastnosti**.
- 6. Kliknite **Sporočila**.
- 7. Vnesite identifikatorje sporočil, ki jih želite nadzirati in kliknite **Dodaj**.

# *Izdelava in delo z območjem lokalnih podatkov:*

Območje lokalnih podatkov je prostor, dodeljen opravilu. Območje lokalnih podatkov uporabljajo samo nekatera opravila. Do območja lokalnih podatkov opravila ima dostop vsak ukaz v tem opravilu. Če ste načrtovali opravilo, ki je predhodno zahtevalo ročni vnos dodatnih parametrov, uporabite območje lokalnih podatkov. S tem podajte dodatne parametre, ki jih tako ni potrebno ročno vnašati ob vsakem zagonu opravila.

Če želite podati informacije območja lokalnih podatkov za načrtovano opravilo, naredite naslednje:

- 1. V oknu Navigator iSeries odprite **Upravljanje dela**.
- 2. Razširite ikono **Advanced Job Scheduler** → **Načrtovana opravila**.
- 3. Z desno tipko miške kliknite opravilo in nato kliknite **Lastnosti**.
- 4. Po potrebi uredite okno Območje lokalnih podatkov.

Dodatne informacije za izpolnjevanje podrobnosti za območje lokalnih podatkov so vam na voljo v zaslonski pomoči.

# *Izdelava aplikacij/elementov za nadzor opravil in delo z njimi:*

Aplikacije so v skupine združena opravila za obdelavo. So obsežnejše od skupin opravila in ni nujno, da obdelujejo v zaporedju. Opravila v aplikacijah lahko obdelujejo istočasno, tako da posameznemu opravilu ni treba čakati na obdelavo drugega. Delati je mogoče z vsemi opravili v aplikaciji, ki lahko imajo lasten niz privzetkov opravila. Elementi za nadzor opravil so privzetki, dodeljeni opravilu, ko je to dodano v planerja opravil, kot tudi privzetki, ki so uporabljeni pri predložitvi opravila.

**Aplikacije** so opravila, ki so združena za obdelavo. Imate lahko vrsto opravil, ki jih uporabljate za plačilne liste, in bi jih radi združili v skupine za proces obračunavanja.

**Elementi za nadzor opravil** so privzetki, dodeljeni opravilu, ko je to dodano v planerja opravil, pa tudi privzetki, ki so uporabljeni pri predložitvi opravila. Privzetki za nadzor opravil vključujejo zadeve kot so koledar, koledar prostih dni, čakalna vrsta opravil, opis opravila, itd.

Prikažete lahko vse obstoječe aplikacije/elemente za nadzor opravil v vašem sistemu. Dodate lahko novo aplikacijo/element za nadzor opravil, dodate novo aplikacijo/element za nadzor opravil, ki temelji na obstoječem, ali odstranite aplikacijo/element za nadzor opravil. Prav tako lahko izberete aplikacijo/element za nadzor opravil in prikažete njegove lastnosti, da opravite spremembe.

Če želite izdelati novo aplikacijo/element za nadzor opravila, opravite naslednje korake:

- 1. Iz okna Navigatorja iSeries razširite **Upravljanje dela**.
- 2. Z desno tipko miške kliknite **Naprednejši planer opravil** in izberite **Lastnosti**.
- 3. Kliknite jeziček **Aplikacije/elementi za nadzor opravil**.
- 4. Kliknite **Novo** in vnesite ime za aplikacijo.
- 5. Vnesite opis aplikacije.
- 6. Izberite stike za aplikacijo. To so imena uporabnikov, na katere se boste obrnili, če boste naleteli na težave z opravilom v aplikaciji. Za posamezno aplikacijo lahko podate do 5 stikov. Stike lahko tudi dodate ali odstranite s seznama stikov.
- 7. Vnesete lahko dodatne informacije, ki vam bodo v pomoč pri prepoznavanju aplikacije. Informacije so povezane z novo aplikacijo. Informacije so koristne predvsem, če pride do napake.

#### *Delo z opozorili:*

Te informacije opisujejo nasvete za uporabo funkcije obveščanja v programu Advanced Job Scheduler.

Pri obveščanju lahko izvršite več nalog. S pomočjo opozarjanja lahko podate lastnosti prejemnika in lastnosti razdelilnika poročil. Poleg tega lahko pošiljate elektronsko pošto in nastavite stopnjevalni seznam za primer, da se uporabnik v podanem časovnem obdobju ne odzove.

Pred pošiljanjem sporočil elektronske pošte morate podati poštni strežnik, namenjen za obveščanje.

Spodaj so navedene nekatere glavne značilnosti funkcije opozarjanja programa Advanced Job Scheduler:

#### **Prejemnik**

Pri načrtovanju opravila lahko podate prejemnike, ki jim bo sistem poslal opozorilna sporočila. Opozorilno sporočilo lahko pošljete, če opravilo ne uspe, se uspešno konča, ali če ni zagnano v podani časovni omejitvi. Za vsakega podanega prejemnika morate definirati tudi njegove lastnosti. Do lastnosti prejemnika lahko dostopite tako, da izberete **Advanced Job Scheduler** → **Obveščanje** → **Prejemniki** in ga nato izberete s seznama prejemnikov.

#### **Razdelilnik poročil**

S pomočjo razdelilnika poročil lahko podate seznam vmesnih datotek, ki so primerne za razpošiljanje. Za vsako vmesno datoteko, ki jo izdela opravilo, je preverjeno, če v seznamu vmesnih datotek obstaja postavka, ki se z njo ujema. V tem primeru bodo prejemniki, povezani s to vmesno datoteko, prejeli kopijo vmesne datoteke prek elektronske pošte, kopijo vmesne v svojo izhodno čakalno vrsto ali oboje. Do razdelilnikov poročil lahko dostopite tako, da izberete **Advanced Job Scheduler** → **Obveščanje** → **Razdelilnik poročil**.

#### **Elektronska pošta**

Elektronsko sporočilo lahko pošljete poljubnemu uporabniku, ki je definiran v seznamu prejemnikov ali ima svoj poštni naslov. Lastnosti prejemnika morajo določati naslov elektronske pošte, na katerega je mogoče poslati sporočilo. Elektronskemu sporočilu lahko pripnete vmesno datoteko, ki jo je mogoče poslati v formatu PDF. Poleg tega lahko podate stopnjevalni seznam, ki bo uporabljen, če se predvideni prejemnik v podanem časovnem obdobju ne odzove.

*Določitev vmesne datoteke za pripenjanje elektronski pošti:*

Če želite podati vmesno datoteko, ki jo boste pripeli elektronski pošti, naredite naslednje:

- 1. V oknu Navigator iSeries razširite ikono **Osnovne operacije**.
- 2. Kliknite **Tiskalniški izpis**.
- 3. Z desno tipko miške kliknite vmesno datoteko in kliknite **Pošlji prek AJS**.
- 4. Podajte prejemnika, predmet in sporočilo.

# **Opomba:** To lahko storite tudi v polju **Izhodne čakalne vrste**.

# **Stopnjevalni seznam**

Stopnjevalni seznam podaja seznam prejemnikov v padajočem vrstnem redu. Prejemniki so opozorjeni v navedenem vrstnem redu. Če prvi prejemnik ne odgovori na sporočilo, je sporočilo poslano naslednjemu prejemniku. Postopek poteka tako dolgo, dokler nekdo ne odgovori na sporočilo. Če želite definirati stopnjevalni seznam, pojdite na **Advanced Job Scheduler** → **Obveščanje** → **Stopnjevalni seznami**.

# *Zaustavitev stopnjevanja sporočila:*

Če želite preprečiti stopnjevanje sporočila, naredite naslednje:

- 1. V oknu Navigator iSeries razširite ikono **Upravljanje dela**.
- 2. Kliknite možnost **Advanced Job Scheduler** → **Obveščanje** → **Elektronska pošta** → **Poslano**.
- 3. Z desno tipko miške kliknite stopnjevalno sporočilo in kliknite **Zaustavi**.

# **Opomba:** Če želite prikazati samo stopnjevalna sporočila, v oknu Navigatorja iSeries izberite možnost **Prikaz** → **Prilagodi ta prikaz** → **Vključi**. Nato v polju **Tip** izberite **Stopnjevalno**.

# *Delo s seznami knjižnic:*

Seznami knjižnic so uporabniško definirani seznami knjižnic, ki jih uporablja Naprednejši planer opravil, ko opravilo obdeluje.

**Seznam knjižnic** je uporabniško definiran seznam, s pomočjo katerega Naprednejši planer opravil išče informacije, ki jih potrebuje med obdelavo. Sezname knjižnic lahko prikažete, dodate nov seznam knjižnic, dodate nov seznam knjižnic, ki temelji na obstoječem, ali pa seznam knjižnic odstranite, pod pogojem, da ga ne uporablja opravilo, ki se trenutno izvaja.

Če želite spremeniti seznam, ga lahko izberete in prikažete njegove lastnosti. Na seznam lahko uvrstite do 250 knjižnic.

Če želite dodati nov seznam knjižnic, naredite naslednje:

- 1. Iz okna Navigatorja iSeries odprite **Upravljanje dela**.
- 2. Z desno tipko miške kliknite **Naprednejši planer opravil** in izberite **Lastnosti**.
- 3. Kliknite jeziček **Seznami knjižnic**.
- 4. Kliknite **Novo** in izberite ime za seznam knjižnic.
- 5. Vnesite opis seznama knjižnic.
- 6. Kliknite **Preglej**, da prikažete seznam obstoječih knjižnic, in izberite knjižnico.
- 7. Kliknite **Dodaj**, da dodate seznam izbranih knjižnic.

# *Delo s spremenljivkami ukaza:*

Spremenljivka ukaza (včasih znana kot parameter) je spremenljivka, ki jo lahko shranite in uporabite v opravilih, predloženih z Naprednejšim planerjem opravil. Primeri spremenljivk ukaza vključujejo začetek vsakega meseca, številko oddelka, številko podjetja, itd.

**Spremenljivke ukazov** (prej znane kot parametri) so spremenljivke, ki jih shranite v Naprednejšega planerja opravil in uporabite v opravilih, predloženih prek Naprednejšega planerja opravil. Spremenljivke ukazov vsebujejo informacije,

ki bodo v ukaznem nizu načrtovanega opravila zamenjane. Primeri spremenljivk ukaza vključujejo začetek vsakega meseca, oddelčno številko podjetja, številko podjetja itd. Spremenljivke ukaza lahko prikažete, dodate novo spremenljivko ukaza, dodate novo spremenljivko ukaza, ki temelji na obstoječi, ali odstranite spremenljivko ukaza, pod pogojem, da je trenutno ne uporablja načrtovano opravilo.

Izberete lahko obstoječo spremenljivko ukaza in prikažete njene lastnosti ter opravite spremembe.

Če želite dodati novo spremenljivko ukaza, opravite naslednje ukaze:

- 1. Iz okna Navigatorja iSeries odprite **Upravljanje dela**.
- 2. Z desno tipko miške kliknite **Naprednejši planer opravil** in izberite **Lastnosti**.
- 3. Kliknite jeziček **Spremenljivke ukazov**.
- 4. Kliknite **Novo** in vnesite ime spremenljivke ukaza.
- 5. Vnesite opis za spremenljivko ukaza.
- 6. Vnesite dolžino spremenljivke ukaza. Ta je lahko med 1 in 90.
- 7. Izberite način, na katerega želite podati nadomestno vrednost:
	- a. Vnesite podatke, ki jih želite uporabiti za spremenljivko ukaza. V polje lahko vnesete poljubne znake. Število znakov v podatkih ne sme biti večje od dolžine, podane v polju Dolžina.
	- b. Vnesite formulo za izračun datuma. (Primere najdete v zaslonski pomoči.)
	- c. Vnesite ime programa, ki ga uporabljate za priklic nadomestne vrednosti.
	- d. Vnesite ime knjižnico, s katere boste priklicali nadomestno vrednost.
	- e. Izberite, ali želite nadomestno vrednosti priklicati iz operatorja med izvajanjem.

# **Delo s programom Advanced Job Scheduler for Wireless:**

Advanced Job Scheduler for Wireless deluje na dveh tipih naprav. Naprava WML (jezik za označevanje brezžičnih naprav) je mobilni telefon, pripravljen za internet. HTML (jezik za označevanje nadbesedila) je spletni pregledovalnik za PDA ali PC. Skozi vso temo, bodo te naprave poimenovane kot WML ter HTML.

# *Zahteve za strojno in programsko opremo:*

Ugotovite, ali imate strojno in programsko opremo, potrebno za zagon programa Advanced Job Scheduler for Wireless.

Za delovanje programa Advanced Job Scheduler for Wireless so potrebni naslednji elementi:

- v Licenčni program 5722-JS1 V5R3: izdelek Advanced Job Scheduler, ki vključuje komponento Advanced Job Scheduler for Wireless
- Naprava za izvajanje funkcije
	- Telefon, pripravljen za internet, z internetnim servisom za brezžične naprave
	- PDA s spletnim pregledovalnikom, modemom za brezžične naprave in internetnim servisom za brezžične naprave
	- Običajni spletni pregledovalnik v delovni postaji
- Strežnik, v katerem teče i $5/\text{OS}^{(R)}$  V5R3 ali novejši, in je v omrežju TCP/IP
- v Spletni strežnik aplikacij, ki se izvaja v vašem osrednjem sistemu, na primer kateri izmed naslednjih:
	- Strežnik aplikacij ASF Jakarta Tomcat
	- Katerikoli drug strežnik aplikacij, ki se izvaja v osrednjem sistemu in lahko gosti programčke strežnika
- v Strežnik HTTP, nameščen v strežniku iSeries
- v V komponenti Advanced Job Scheduler for Wireless podajte strežnik HTTP. To storite tako, da vzpostavite povezavo s sistemom iSeries, v katerem ste program Advanced Job Scheduler namestili s pomočjo znakovnega vmesnika. Nato izdajte naslednji ukaz:

# CALL QIJS/QIJSCINT

#### *Izbira naprave:*

Izberite naprave, ki so združljive s programom Advanced Job Scheduler for Wireless.

Telefoni, pripravljeni za internet, in brezžični dlančniki so hitro razvijajoča se tehnologija. Razlikujejo se v velikosti zaslona, izgledu ter vrsti drugih pomembnih značilnostih. Naslednji razdelki vam bodo olajšali izbiro naprav, ki so združljive s programom Advanced Job Scheduler for Wireless. Tudi druge brezžične naprave so morda združljive, če podpirajo brezžično spletno pregledovanje, vendar je interakcija drugačna.

**Telefoni, pripravljeni za internet** Izberite telefon, pripravljen za internet, ki ga želite uporabiti v programu Advanced Job Scheduler for Wireless.

**Dlančniki** Izberite dlančnik, ki ga želite uporabiti v programu Advanced Job Scheduler for Wireless.

**PC-ji** V programu Advanced Job Scheduler for Wireless lahko uporabite tudi običajni spletni pregledovalnik.

# *Konfiguriranje brezžičnega okolja:*

Spremenite spletni strežnik aplikacij in konfiguracijo požarnega zidu, tako da se bo Advanced Job Scheduler for Wireless pravilno izvajal.

Pred uporabo programa Advanced Job Scheduler for Wireless zagotovite, da ste ustrezno konfigurirali ali nastavili naslednje postavke:

- 1. Konfiguriranje strežnika spletnih aplikacij Program Advanced Job Scheduler for Wireless nastavite tako, da bo tekel z uporabo motorja za programčke strežnika ASF Jakarta Tomcat. Navodila opisujejo, kako izdelate in zaženete vaš spletni strežnik aplikacij. Poleg tega navajajo programe, ki jih morate zagnati pred delom z brezžičnimi komponentami strežnika zahtevnejših opravil.
- 2. Konfiguriranje požarnega zidu Ta tema opisuje postopek konfiguriranja požarnega zidu za Navigator iSeries za brezžične naprave. Navodila za konfiguriranje veljajo tudi za program Advanced Job Scheduler for Wireless. S pomočjo te teme ugotovite, ali morate spremeniti požarni zid, da boste lahko do sistemov dostopali z brezžično napravo.
- 3. Izbira jezika Privzeti jezik je nastavljen na angleščino, vendar lahko svojo napravo konfigurirate tako, da bo prikazala jezik po vaši izbiri.

Ko opravite te naloge, lahko vzpostavite povezavo s strežnikom in začnete uporabljati program Advanced Job Scheduler for Wireless.

#### *Konfiguriranje vašega spletnega strežnika aplikacij:*

Pred začetkom dela s programom Advanced Job Scheduler for Wireless morate zagnati in konfigurirati spletni strežnik aplikacij. Naslednje procedure nastavijo programček strežnika ASF Tomcat za strežnik HTTP (poganja ga Apache) za zagon programa Advanced Job Scheduler for Wireless.

# **Zahteve**

Preden pričnete, morate imeti pooblastilo QSECOFR in namestiti naslednje:

• IBM  $^{(R)}$  HTTP Server (5722-DG1)

**Opomba:** S pomočjo naslednjih navodil boste izdelali nov primerek strežnika HTTP; navodil ne morete uporabiti za nastavitev programa Advanced Job Scheduler v obstoječem strežniku HTTP.

# **Inicializacija programa Advanced Job Scheduler for Wireless v strežniku HTTP**

Z naslednjim ukazom boste dodali programček programa Advanced Job Scheduler for Wireless v motor programčka strežnika Apache Software Foundation Jakarta Tomcat. S tem boste tudi nastavili IBM HTTP Server (ki ga poganja Apache), imenovan Advanced Job SchedulerP, ki spremlja zahteve na vratih 8210.

Pred začetkom dela s programom Advanced Job Scheduler for Wireless morate primerek le-tega inicializirati v strežniku sistema iSeries. To storite tako, da z znakovnega vmesnika podate naslednji ukaz. S tem ukazom zaženete program, ki je priložen sistemu iSeries.

# CALL QIJS/QIJSCINT

Po konfiguriranju spletnega strežnika aplikacij in inicializaciji primerka programa Advanced Job Scheduler v spletnem strežniku aplikacij lahko nadaljujete s konfiguriranjem okolja brezžičnih naprav programa Advanced Job Scheduler.

# *Konfiguriranje požarnega zidu:*

Določite, ali je potrebno spremeniti požarni zid za pridobitev dostopa do sistemov iz brezžičnih naprav.

Če uporabljate iSeries Navigator for Wireless, boste dostopili vsaj do enega svojih sistemov z interneta. Če danes dostopate do katerega od svojih sistemov z interneta, imate najbrž nastavljen požarni zid, ki preprečuje nepooblaščen dostop. Od konfiguracije požarnega zidu je odvisno, ali bo potrebno spremeniti njegovo nastavitev za izvajanje programa iSeries Navigator for Wireless.

Če do svojih sistemov še niste dostopali z interneta ali nimate nastavljenega požarnega zidu, boste v poglavjih o zaslonski arhitekturi gostitelja in zaslonski arhitekturi podmreže naslednje IBM-ove rdeče knjige našli načine, kako to narediti. Preberite AS/400 Internet Security Scenarios: A Practical Approach.

# *Izbira jezika:*

Ko vzpostavite povezavo s programom Advanced Job Scheduler for Wireless, lahko podate jezik, ki ga želite uporabljati. Če ne želite podati posebnega jezika, lahko nadaljujete z vzpostavljanjem povezave s sistemom iSeries.

Za podajanje jezika uporabite naslednji URL:

# *gostitelj*. *domena*: *vrata*/servlet/AJSPervasive?lng= *jezik*

- v *gostitelj*: ime gostitelja sistema, ki vsebuje izdelek
- v *domena*: domena, kjer se nahaja gostitelj
- *vrata*: vrata, ki jih spremlja primerek spletnega strežnika
- v *jezik*: dvomestni identifikator jezika. Sledi seznam razpoložljivih jezikov in njihovih dvomestnih identifikatorjev. (ar: arabščina de: nemščina en: angleščina es: španščina fr: francoščina it: italijanščina ja: japonščina)

Sedaj lahko pričnete delati s programom Advanced Job Scheduler for Wireless.

# *Vzpostavljanje povezave z vašim iSeries:*

Vzpostavite povezavo z vašim sistemom iSeries, ki vsebuje izdelek Advanced Job Scheduler, prek brezžične naprave.

Če želite začeti uporabljati program Advanced Job Scheduler for Wireless, v brezžični napravi podajte URL sistema iSeries. Pri vnosu URL-ja sistema iSeries v brezžično napravo uporabite naslednji format. Zagotovite, da je konec URL-ja (/servlet/Advanced Job SchedulerPervasive) vnesen točno tako kot prikazuje spodnji primer:

*gostitelj*. *domena*: *vrata*/servlet/Advanced Job SchedulerPervasive

*gostitelj*: ime gostitelja sistema iSeries. *domena*: domena, kjer se nahaja sistem iSeries. *vrata*: Vrata, ki jih spremlja primerek spletnega strežnika. Privzetek je 8210.

Če želite podati drug jezik, preglejte razdelek Izbira jezika.

## **Telefon, pripravljen za internet, in postavitev pregledovalnika PDA**

Če ste uspeli vzpostaviti povezavo s funkcijo programa Advanced Job Scheduler for Wireless v sistemu iSeries, se na prvem zaslonu prikažejo informacije povzetka o telefonu, pripravljenem za internet, ali dlančniku. Povzetek podaja ažurnost vaših informacij, število načrtovanih opravil, število postavk delovanja in nudi možnost, da preverite status nadzornika opravil ali pošljete sporočilo prejemniku. Poleg tega vam povzetek na vrhu zaslona s pomočjo vrednosti V redu ali Pozor prikazuje skupen status. Če je podana vrednost Pozor, ima opravilo sporočilo, ki zahteva več pozornosti. Ob opozorilu, ki zahteva dodatno pozornost, je zapisan klicaj.

#### **Običajna postavitev pregledovalnika**

Običajna postavitev pregledovalnika je popolnoma enaka kot zaslon telefona za internet ali PDA-ja. Vendar pa je zaslon večji od prikazane vsebine. Zato lahko zmanjšate velikost spletnega pregledovalnika, da naredite prostor za delo z drugimi aplikacijami, medtem ko spletni pregledovalnik programa Advanced Job Scheduler for Wireless ostane odprt. Če v PC-ju uporabljate običajni spletni pregledovalnik, lahko poleg tega na glavnem meniju programa Advanced Job Scheduler izberete možnost **Izberi vse**. Tako lahko na eni sami spletni strani hkrati prikažete več vsebine.

Ko uspešno vzpostavite povezavo s sistemom, lahko to povezavo prilagodite.

#### *Prilagajanje povezave:*

S pomočjo brezžične naprave lahko vmesnik prilagodite vašim posebnim potrebam. Na primer, morda boste želeli prikazati samo določena opravila in podati, da ne želite prikazati ime skupine opravil. Prav tako morda ne želite dostopiti do seznama načrtovanih dejavnosti. Na strani Prilagajanje v vaši brezžični napravi lahko izločujete opravila in spreminjate nastavitve zaslona.

Obstaja več načinov prilagajanja povezave, odvisno od tega, ali uporabljate PC, dlančnik ali telefon, pripravljen na

internet. Če želite izkoristiti prednosti teh komponent, preglejte spletno stran izdelka Advanced Job [Scheduler.](http://www-1.ibm.com/servers/eserver/iseries/jscheduler/product.htm)

# *Upravljanje programa Advanced Job Scheduler for Wireless:*

Brezžično napravo lahko uporabite za delo s programom Advanced Job Scheduler. Če uporabljate brezžično napravo, imate na voljo naslednje možnosti:

#### **Prikaz aktivnih, zadržanih in čakajočih opravil**

Prikažete lahko seznam navadnih opravil (opravil programa Advanced Job Scheduler) ali opravil Osrednjega upravljanja, ki imajo status aktivnega, zadržanega ali čakajočega. Prikazana opravila lahko podrobneje prilagodite tako, da jih razvrstite po tipu opravila, imenu ali času. Poleg tega lahko podate tudi, katera knjižnica podatkov bo vsebovala podatke za opravila in dejavnosti.

#### **Prikaz odvisnosti opravil**

Za posamezno opravilo lahko prikažete njegovega predhodnika in naslednika. Naslednik je opravilo, katerega izvajanje je odvisno od enega ali več opravil (predhodnikov). Posledično je lahko naslednik predhodnik drugim naslednikom.

#### **Prikaz sporočil**

Če na opravilo čaka sporočilo, ga lahko preberete in nanj odgovorite s pomočjo brezžične naprave.

# **Zagon opravil**

Z brezžično napravo lahko predložite opravila. Možnosti, ki jih lahko podate ob predložitvi opravila, so odvisne od brezžične naprave, ki jo uporabljate.

#### **Delo z dejavnostmi Advanced Job Scheduler**

Prek brezžične naprave lahko vplivate na delovanje programa Advanced Job Scheduler. Vsaka dejavnost ima različne možnosti, ki temeljijo na statusu postavke dejavnosti.

#### **Mednarodne možnosti**

Program Advanced Job Scheduler for Wireless uporablja kode držav in jezikov, povezane z navideznim računalnikom iSeries<sup>(TM)</sup> Java<sup>(TM)</sup> Virtual Machine, in tako določi jezik in oblikovanje datumov in časov, ki jih bo uporabil v brezžičnih napravah. Če privzetki programa Java Virtual Machine niso kode, ki jih želite uporabiti, jih lahko preprosto spremenite. Podrobnosti za to najdete v zaslonski pomoči.

Podrobnosti o izvajanju specifičnih opravil so vam na voljo v zaslonski pomoči.

#### **Odpravljanje težav s programom Advanced Job Scheduler:**

Če opravilo ni zagnano ob predvidenem času, preverite, kaj lahko storite.

Če želite odpraviti težave s programom Advanced Job Scheduler, si najprej oglejte spletno stran s [Pogosto](http://www-1.ibm.com/servers/eserver/iseries/jscheduler/faqs.htm)

[zastavljenimi](http://www-1.ibm.com/servers/eserver/iseries/jscheduler/faqs.htm) vprašanji o programu Advanced Job Scheduler  $\ddot{\bullet}$ . Preberite pogosto zastavljena vprašanja, v katerih so opisani načini za izvajanje določenih funkcij s programom Advanced Job Scheduler.

Spodaj je naveden seznam postavk, ki jih lahko pregledate, če se opravilo ne zažene ob načrtovanem času:

#### **Trenutna raven popravkov**

Najprej preverite, ali so vaši popravki veljavni. Ko zahtevate popravke, zahtevajte seznam vseh popravkov. V zbirne pakete namreč niso vključeni vsi popravki.

#### **Preverite nadzornik opravil**

- v Opravilo QIJSSCD bi moralo biti dejavno v podsistemu QSYSWRK. Če ni, zaženite ukaz STRJS (Start Job Scheduler - Zaženi planer opravil).
- v Če je status opravil RUN prikazan že več kot deset minut, je morda nadzornik opravil v zanki. Če je, opravilo zaključite z možnostjo \*IMMED in znova zaženite nadzornika opravil (STRJS).
- v Če morate odgovoriti na sporočilo, odgovorite s C (Prekliči). Nadzornik opravil bo po 90-sekundni zakasnitvi znova začel z nadziranjem. Natisnite dnevnik opravil za opravilo nadzornika. V njem bodo sporočila o napakah.

## **Preverite dnevnik programa Advanced Job Scheduler**

Za opravilo zaženite ukaz DSPLOGJS (Display Log for Job Scheduler - Prikaz dnevnika za planer opravil). Pritisnite F18, da se premaknete na konec seznama. V njem so postavke, ki pojasnjujejo, zakaj opravilo ni bilo zagnano. Zgledi postavk vključujejo odpoved sredstev, dejavnost ali odvisnost opravila ter napako v predložitvi.

#### **Odvisnost od drugih opravil**

Če je opravilo odvisno od drugega opravil, na zaslonu Delo z opravili izberite možnost 10, da prikažete odvisnosti od opravila. Pritisnite F8, da prikažete vsa predhodna opravila. Odvisnega opravila ni mogoče izvesti, če za predhodna opravila v stolpcu **Zaključeno** ni prikazan \*YES.

#### **Sledite poteku opravila**

Če opravilo ne deluje pravilno, lahko pred ali za korakom v programu CL izvedete ukaz SETSTPJS (Set Step using Job Scheduler - Nastavi korak s planerjem opravil) in tako ugotovite vzrok težave. Ukaz podajte skupaj z opisnim besedilom v vašem programu CL. Uporabite ga tolikokrat, kot je potrebno. V polju Korak ukaza na strani Zadnje izvajanje v lastnostih načrtovanega opravila se prikaže besedilni opis, povezan s trenutnim ukazom. Poleg tega je polje Korak ukaza na voljo tudi v oknu Status za aktivno opravilo. Polje Korak ukaza se samodejno ažurira vsakič, ko opravilo naleti na ukaz SETSTPJS. S tem ukazom lahko ugotovite, kako poteka opravilo.

Zberite naslednje vzorce podatkov, ki vam bodo v pomoč pri analiziranju težav:

# **Pogoji sporočil o napakah**

Natisnite dnevnik opravil za interaktivno sejo, opravilo nadziranja ali načrtovano opravilo, odvisno od tega, kje se je pojavila napaka.

## **Datum načrta opravila ni pravilen**

Za opravilo izvedite ukaz DSPJOBJS z možnostjo OUTPUT(\*PRINT). Če je v opravilu uporabljen koledar, natisnite poročilo koledarja. Če je v opravilu uporabljen koledar prostih dni, natisnite poročilo koledarja prostih dni. Pritisnite tipko Print, da natisnete prikaz vseh postavk finančnega koledarja, uporabljenih v opravilu.

#### **Dnevnik programa Advanced Job Scheduler**

Za omenjeno obdobje vedno natisnite dnevnik programa Advanced Job Scheduler.

# **Datoteki QAIJSMST in QAIJSHST**

Datoteki QAIJSMST in QAIJSHST v knjižnici QUSRIJS morate zabeležiti pred vnovičnim poskusom ponovitve težave. Poleg tega bo knjižnico QUSRIJS morda potrebovala podpora IBM.

# **Informacije o izključitvi odgovornosti za licenco kode**

IBM vam podeljuje neizključno licenco za uporabo vseh zgledov programske kode, iz katere lahko izdelate podobne funkcije, prilagojene lastnim potrebam.

- RAZEN ZA MOREBITNA ZAKONSKA JAMSTVA, KI JIH NI MOGOČE IZKLJUČITI, IBM, NJEGOVI |
- RAZVIJALCI PROGRAMA IN DOBAVITELJI NE DAJEJO JAMSTEV ALI POGOJEV, BODISI IZRECNIH ALI |
- POSREDNIH, VKLJUČUJOČ, TODA NE OMEJENO NA POSREDNA JAMSTVA ALI POGOJE ZA TRŽNOST, |
- PRIMERNOST ZA DOLOČEN NAMEN IN NEKRŠITEV V ZVEZI S PROGRAMOM ALI TEHNIČNO |
- PODPORO, ČE TA OBSTAJA. |

IBM, NJEGOVI RAZVIJALCI PROGRAMOV ALI ZASTOPNIKI NISO POD NOBENIM POGOJEM | ODGOVORNI ZA NASLEDNJE, TUDI ČE SO OBVEŠČENI O MOŽNOSTI: |

- 1. ZA IZGUBO ALI POŠKODOVANJE PODATKOV |
- 2. POSEBNE, SLUČAJNE ALI POSREDNE ŠKODE, ALI ZA KATEREKOLI EKONOMSKE POSLEDIČNE ŠKODE ALI | |
- 3. IZGUBO DOBIČKOV, POSLA, DOHODKA, DOBREGA IMENA ALI PRIČAKOVANIH PRIHRANKOV. |

NEKATERE ZAKONODAJE NE DOPUŠČAJO IZVZETJA ALI OMEJITVE NEPOSREDNIH, SLUČAJNIH ALI |

POSLEDIČNIH ŠKOD, ZATO NEKATERE ALI VSE ZGORNJE OMEJITVE ALI IZVZETJA MORDA ZA VAS |

NE VELJAJO. |

# <span id="page-32-0"></span>**Dodatek. Opombe**

Te informacije smo razvili za izdelke in storitve, ki jih ponujamo v Združenih državah Amerike.

IBM morda teh izdelkov, storitev ali funkcij, omenjenih v tem dokumentu, ne bo nudil v drugih državah. Informacije o izdelkih in storitvah, ki so trenutno na voljo v vaši državi, boste dobili pri lokalnem IBM-ovem predstavniku. Nobena referenca na IBM-ov izdelek, program ali storitev ne trdi ali pomeni, da lahko uporabite samo ta IBM-ov izdelek, program ali storitev. Namesto njih lahko uporabite katerikoli funkcionalno enakovreden izdelek, program ali storitev, ki ne krši IBM-ovih pravic do intelektualne lastnine. Vendar pa mora uporabnik sam oceniti in preveriti delovanje vseh izdelkov, programov ali storitev, ki niso IBM-ovi.

IBM ima lahko patente ali vložene zahtevke za patente, ki pokrivajo vsebino tega dokumenta. Posedovanje tega dokumenta vam ne daje licence za te patente. Vprašanja o licencah lahko pošljete v pisni obliki na naslednji naslov:

IBM Director of Licensing IBM Corporation North Castle Drive Armonk, NY 10504-1785 U.S.A.

Vprašanja v zvezi z licencami za DBCS naslovite na IBM-ov oddelek za intelektualno lastnino v vaši državi ali pošljite poizvedbe v pisni obliki na naslov:

IBM World Trade Asia Corporation Licensing 2-31 Roppongi 3-chome, Minato-ku Tokyo 106-0032, Japan

Naslednji odstavek ne velja za Veliko Britanijo ali druge države, v katerih te določbe niso v skladu z lokalnim **zakonom:** INTERNATIONAL BUSINESS MACHINES CORPORATION NUDI TO APLIKACIJO "TAKŠNO KOT JE", BREZ JAMSTEV KAKRŠNEKOLI VRSTE, PA NAJ BODO IZRECNA ALI POSREDNA, KAR VKLJUČUJE, VENDAR NI OMEJENO NA POSREDNA JAMSTVA NEKRŠITVE, TRŽNOSTI ALI PRIMERNOSTI ZA DOLOČEN NAMEN. V nekaterih državah ni dovoljena zavrnitev izrecnih ali posrednih jamstev v določenih transakcijah, zato ta izjava morda za vas ne velja.

Te informacije lahko vsebujejo tehnične nepravilnosti ali tipografske napake. Informacije v tem dokumentu občasno spremenimo. Te spremembe bomo vključili v nove izdaje publikacije. IBM lahko kadarkoli izboljša in/ali spremeni izdelek(ke) in/ali program(e), opisane v tej publikacije brez vnaprejšnjega opozorila.

Vse reference v teh informacijah na spletne strani, ki niso IBM-ove, so podane zgolj zaradi priročnosti, in na noben način ne pomenijo, da uporabo teh spletnih strani odobravamo. Gradivo na teh spletnih straneh ni del gradiva za ta IBM-ov izdelek in te spletne strani uporabljate na lastno odgovornost.

IBM lahko uporabi ali razpečuje informacije, ki nam jih pošljete, na kakršenkoli način, ki se mu zdi primeren, brez vsake obveznosti do vas.

Imetniki licenc za ta program, ki potrebujejo informacije, da bi omogočili: (i) izmenjavo informacij med neodvisno izdelanimi programi in drugimi programi (vključno s tem) in (ii) medsebojno uporabo informacij, ki so bile izmenjane, naj pošljejo vprašanja na naslednji naslov:

IBM Corporation Software Interoperability Coordinator, Department YBWA 3605 Highway 52 N Rochester, MN 55901 U.S.A.

<span id="page-33-0"></span>Takšne informacije bodo na voljo v skladu z ustreznimi določbami in pogoji, ki lahko v določenih primerih zajemajo tudi plačilo.

Licenčni program, opisan v teh informacijah, in vse licenčno gradivo, ki je na voljo zanj, nudi IBM v skladu s pogoji |

- IBM-ove pogodbe s strankami, IBM-ove mednarodne licenčne pogodbe za programe, IBM-ove mednarodne licenčne  $\blacksquare$
- pogodbe za strojno kodo ali katerekoli enakovredne pogodbe med nami. |

Vsi podatki o zmogljivosti, vsebovani tukaj, so bili določeni v nadzorovanem okolju, zato se lahko rezultati, dobljeni v drugih operacijskih okoljih, zelo razlikujejo. Nekatere meritve so bile opravljene v sistemih na razvojni stopnji in zato ne dajemo nobenega jamstva, da bodo te meritve enake tudi v splošno razpoložljivih sistemih. Prav tako so bile morda nekatere meritve ocenjene z ekstrapolacijo. Dejanski rezultati se lahko razlikujejo. Uporabniki tega dokumenta naj preverijo ustrezne podatke za njihovo okolje.

Informacije, ki se nanašajo na izdelke drugih proizvajalcev, smo pridobili pri njihovih dobaviteljih, v njihovih objavah ali v drugih javno razpoložljivih virih. Pri IBM-u teh izdelkov nismo preverili, zato ne moremo potrditi natančnosti zmogljivosti, združljivosti ali drugih zahtev, povezanih z izdelki drugih proizvajalcev. Vprašanja v zvezi z zmogljivostjo izdelkov drugih proizvajalcev naslovite na dobavitelje teh izdelkov.

Vse izjave v zvezi z IBM-ovo bodočo usmeritvijo ali namenom lahko spremenimo ali umaknemo brez vsakega opozorila, in predstavljajo samo cilje in namene.

Te informacije vsebujejo zglede podatkov in poročil, uporabljenih v vsakodnevnih poslovnih operacijah. Da bi bili zgledi čim bolj nazorni, vključujejo imena posameznikov, podjetij, znamk in izdelkov. Vsa ta imena so izmišljena; vsaka podobnost z imeni in naslovi dejanskih poslovnih podjetij je zgolj naključna.

## LICENCA ZA AVTORSKE PRAVICE:

Te informacije vsebujejo vzorčne uporabniške programe v izvornem jeziku, ki kažejo tehnike programiranja v različnih operacijskih platformah. Te vzorčne programe lahko kopirate, spreminjate in razpečujete v kakršnikoli obliki brez plačila IBM-u, če gre za razvijanje, uporabo, trženje ali razpečevanje uporabniških programov, ki ustrezajo vmesniku uporabniškega programa za operacijsko platformo, za katero so vzorčni programi napisani. Teh zgledov nismo natančno preskusili v vseh pogojih, zato pri IBM-u ne zagotavljamo zanesljivosti, uporabnosti ali delovanja teh programov.

Vsaka kopija, katerikoli del teh vzorčnih programov ali katerokoli izvedeno delo mora zajemati opombo o avtorskih pravicah, kot sledi:

© (ime vašega podjetja) (leto). Deli te kode so pridobljeni iz vzorčnih programov IBM Corp. © Copyright IBM Corp. \_vnesite leto ali leta\_. Vse pravice pridržane.

Če te informacije berete kot zaslonsko publikacijo, morda ne boste videli fotografij in barvnih ilustracij.

# **Prodajne znamke**

Naslednji izrazi so blagovne znamke International Business Machines Corporation v Združenih državah Amerike, v drugih državah ali v obojih.

- AIX |
- AIX 5L |
- | e(logo)server
- eServer |
- $\frac{15}{OS}$
- IBM |
- iSeries |
- <span id="page-34-0"></span>pSeries |
- xSeries |
- zSeries |

Intel, Intel Inside (logotipi), MMX in Pentium so prodajne znamke Intel Corporation v Združenih državah Amerike, | ostalih državah ali obojih. |

Microsoft, Windows, Windows NT in logotip Windows so blagovne znamke Microsoft Corporation v Združenih državah Amerike, v drugih državah ali v obojih.

Java in vse na Javi temelječe blagovne znamke so blagovne znamke Sun Microsystems, Inc. v Združenih državah Amerike, v drugih državah ali v obojih.

Linux je prodajna znamka Linusa Torvaldsa v Združenih državah Amerike, ostalih državah ali v obojih. |

UNIX je registrirana blagovna znamka The Open Group v Združenih državah Amerike in ostalih državah.

Ostala imena podjetij, izdelkov ali storitev so lahko prodajne ali storitvene znamke drugih.

# **Določbe in pogoji**

Pravice za uporabo publikacij, ki ste jih izbrali za presnetje z oddaljenega računalnika, so predmet naslednjih določb in pogojev.

**Osebna uporaba:** te publikacije lahko ponatiskujete za svojo osebno in nekomercialno uporabo, pod pogojem, da ohranite vse oznake o lastništvu. Teh publikacij ali kateregakoli njihovega dela ne smete razpečavati, prikazovati ali izdelovati izvlečke brez izrecne privolitve IBM-a.

**Komercialna uporaba:** te publikacije lahko ponatisnete, razpečavate in prikazujete izključno znotraj podjetja in pod pogojem, da ohranite vse oznake o lastništvu. Izdelava izpeljanih del teh publikacij ni dovoljena, ponatis, razpečavanje ali prikazovanje teh publikacij ali kateregakoli njihovega dela izven podjetja pa ni dovoljeno brez izrecne privolitve IBM-a.

Razen kot je izrecno odobreno v tem dovoljenju, niso dodeljene nobene druge pravice, licence ali pravice, pa naj bodo izrecne ali posredne, za publikacije ali katerekoli informacije, podatke, programsko opremo ali drugo intelektualno lastnino, vsebovano v njih.

IBM si pridržuje pravico umakniti dovoljenja, vsebovana v tem dokumentu, če presodi, da mu uporaba publikacij škodi, ali če določi, da zgornja navodila niso pravilno upoštevana.

Te informacije lahko presnamete z oddaljenega računalnika, jih izvozite ali na novo izvozite samo s popolnim upoštevanjem vseh ustreznih zakonov in predpisov, vključno z vsemi zakoni in predpisi Združenih držav Amerike o izvozu.

IBM NE DAJE NOBENEGA JAMSTVA ZA VSEBINO TEH PUBLIKACIJ. PUBLIKACIJE SO NA VOLJO ″TAKŠNE, KOT SO″ BREZ JAMSTVA KAKRŠNEKOLI VRSTE, IZRECNEGA ALI POSREDNEGA, KAR VKLJUČUJE, VENDAR NI OMEJENO NA POSREDNA JAMSTVA ZA TRŽNOST, NEKRŠENJE IN PRIMERNOST ZA DOLOČEN NAMEN.

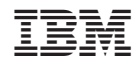

Natisnjeno na Danskem